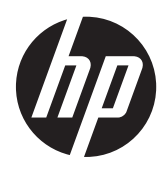

Noţiuni introductive

Computer portabil HP

© Copyright 2011 Hewlett-Packard Development Company, L.P.

Bluetooth este o marcă comercială deţinută de proprietarul său şi este utilizată de Hewlett-Packard Company sub licenţă. Microsoft şi Windows sunt mărci comerciale înregistrate în S.U.A. de Microsoft Corporation. Sigla SD este o marcă comercială a proprietarului său.

Informaţiile cuprinse în acest document se pot modifica fără preaviz. Singurele garanții pentru produsele şi serviciile HP sunt specificate în declaraţiile exprese de garanție ce însoțesc respectivele produse și servicii. Nimic din conţinutul de faţă nu trebuie interpretat ca reprezentând o garantie suplimentară. Compania HP nu va fi răspunzătoare pentru erorile tehnice sau editoriale sau pentru omisiunile din documentaţia de faţă.

Prima editie: August 2011

Cod document: 665386-271

#### **Notă despre produs**

Acest ghid descrie caracteristici comune majorităţii modelelor. Este posibil ca unele caracteristici să nu fie disponibile pe computerul dvs.

#### **Condiţii de utilizare a software-ului**

Prin instalarea, copierea, descărcarea sau utilizarea în orice alt mod a oricărui produs software preinstalat pe acest computer, sunteți de acord să respectați condițiile stipulate în Acordul de licență pentru utilizatorul final (EULA) elaborat de HP. Dacă nu acceptați acești termeni de licență, singurul remediu este să returnaţi în întregime produsul neutilizat (hardware şi software) în interval de 14 zile pentru o rambursare în conformitate cu politica de rambursare din locul de achiziţie.

Pentru orice alte informatii sau pentru solicitarea unei despăgubiri totale pentru computer, contactati punctul local de distributie (vânzătorul).

### **Notificare de avertizare privind siguranţa**

**AVERTISMENT!** Pentru a reduce posibilitatea de vătămare prin arsuri sau de supraîncălzire a computerului, nu plasati computerul direct pe genunchi și nu obstructionați orificiile de ventilație ale computerului. Utilizaţi computerul numai pe suprafeţe dure şi plane. Nu permiteţi blocarea fluxului de aer de către o altă suprafață tare, cum ar fi cea a unei imprimante opționale alăturate sau de către suprafeţe moi, cum ar fi cele ale pernelor, păturilor sau hainelor. De asemenea, în timpul exploatării nu permiteți ca adaptorul de c.a. să intre în contact cu pielea sau cu suprafețe moi, cum ar fi cele ale pernelor, păturilor sau hainelor. Computerul şi adaptorul de c.a. respectă limitele de temperatură pentru suprafețele accesibile utilizatorului, definite de standardul internațional pentru siguranța echipamentelor din tehnologia informațiilor (IEC 60950).

# **Cuprins**

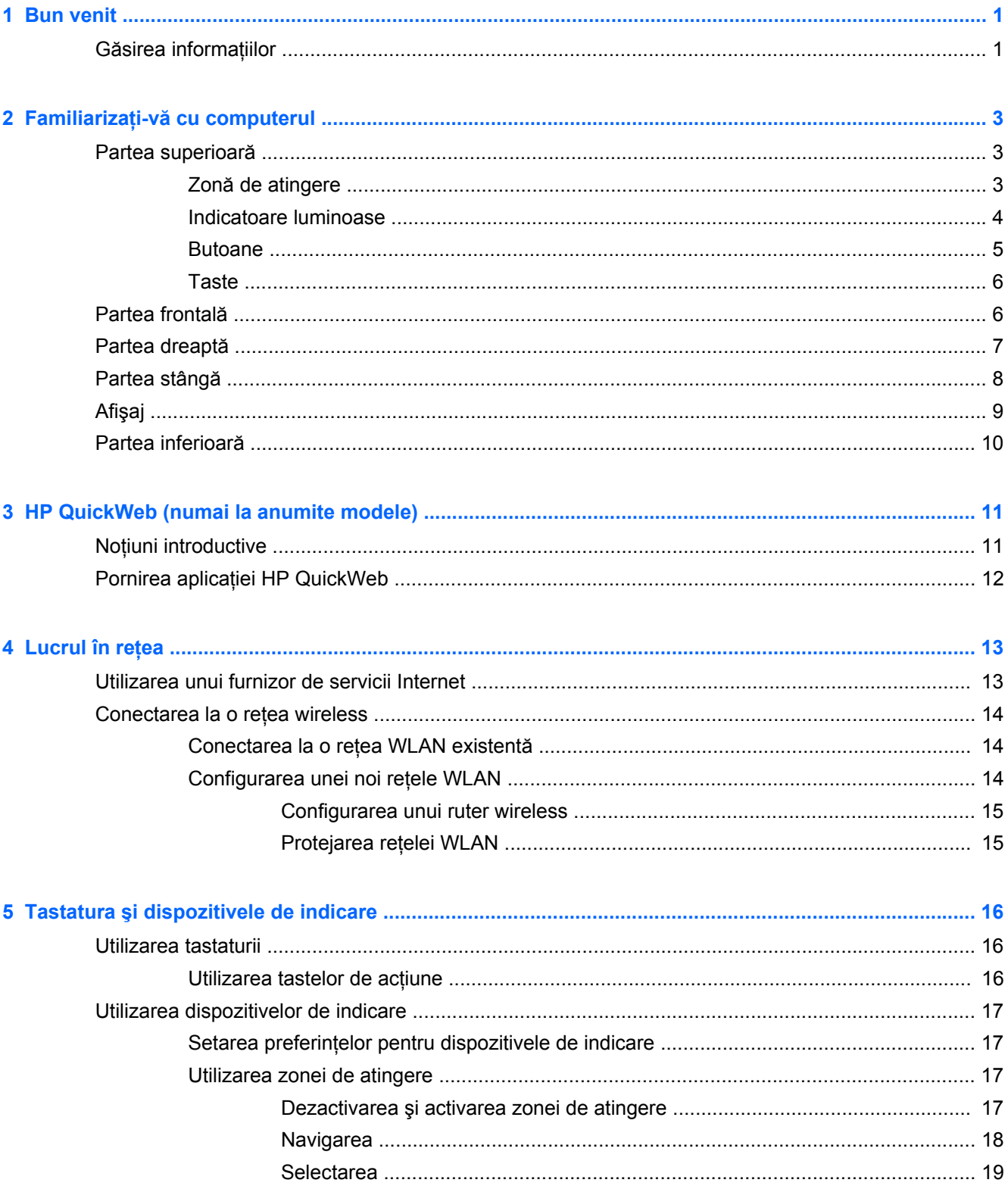

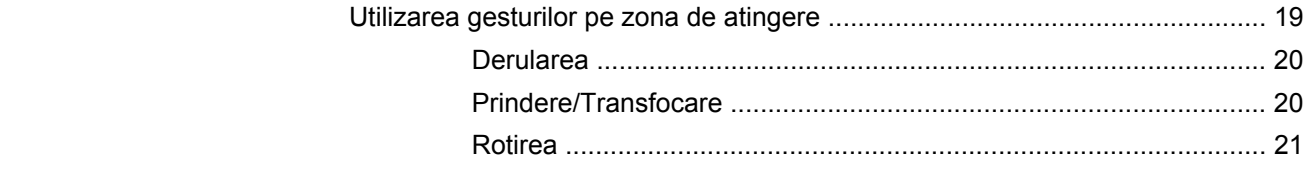

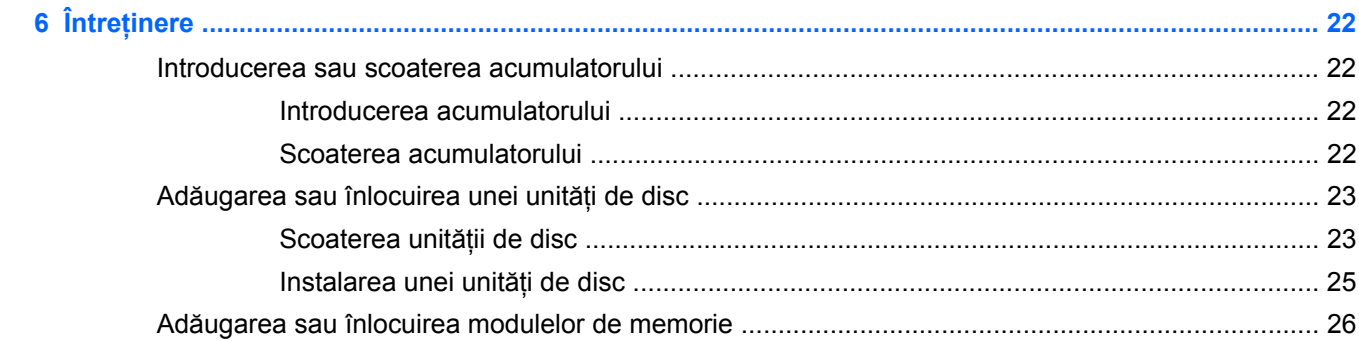

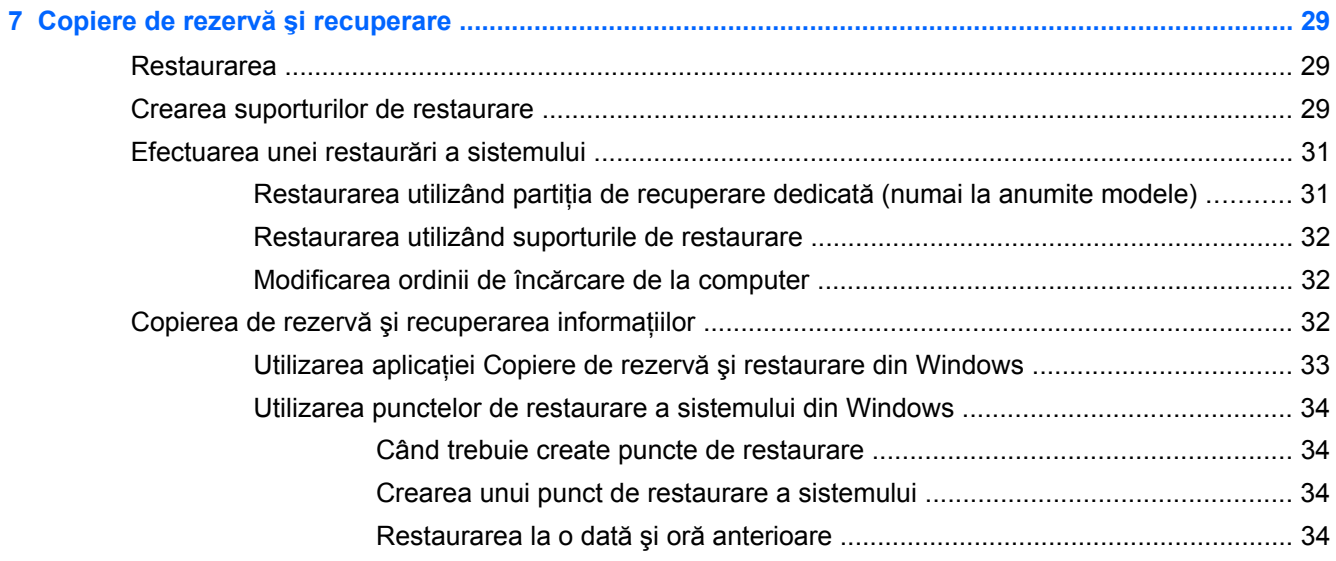

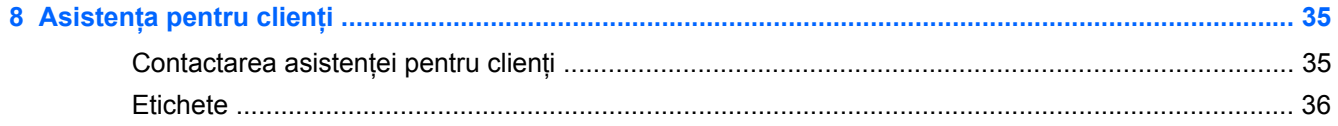

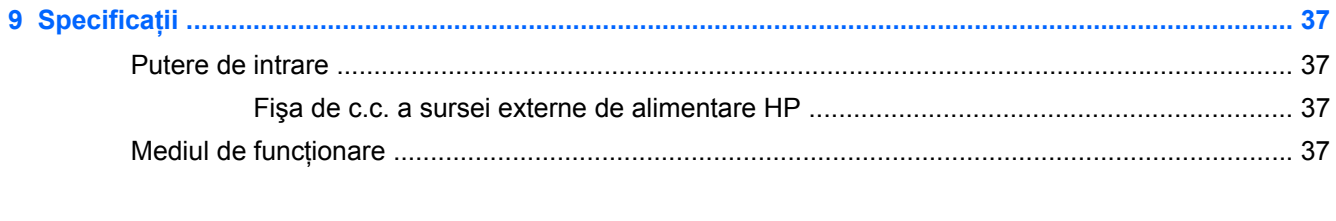

# <span id="page-6-0"></span>**1 Bun venit**

După ce configurați și înregistrați computerul, este important să efectuați următorii pași:

- **1.** Configuraţi reţeaua wireless sau cablată. Pentru mai multe informaţii, consultaţi [Lucrul în re](#page-18-0)ţea, [la pagina 13](#page-18-0).
- **2.** Actualizaţi software-ul antivirus. Pentru mai multe informaţii, consultaţi **Ghidul de referinţă pentru computerul portabil HP**. Pentru informații despre găsirea acestui ghid, consultați Găsirea informațiilor, la pagina 1.
- **3.** Creaţi discuri de recuperare sau o unitate flash de recuperare. Pentru mai multe informaţii, consultați Copiere de rezervă ș[i recuperare, la pagina 29](#page-34-0).
- **4.** Familiarizaţi-vă cu computerul. Pentru mai multe informaţii, consultaţi [Familiariza](#page-8-0)ţi-vă cu [computerul, la pagina 3](#page-8-0) şi Tastatura ş[i dispozitivele de indicare, la pagina 16.](#page-21-0)
- **5.** Descoperiţi software-ul care este deja încărcat în computer selectând **Start > Toate programele**.

### **Găsirea informaţiilor**

Computerul se livrează cu câteva resurse care vă ajută să efectuaţi diverse activităţi.

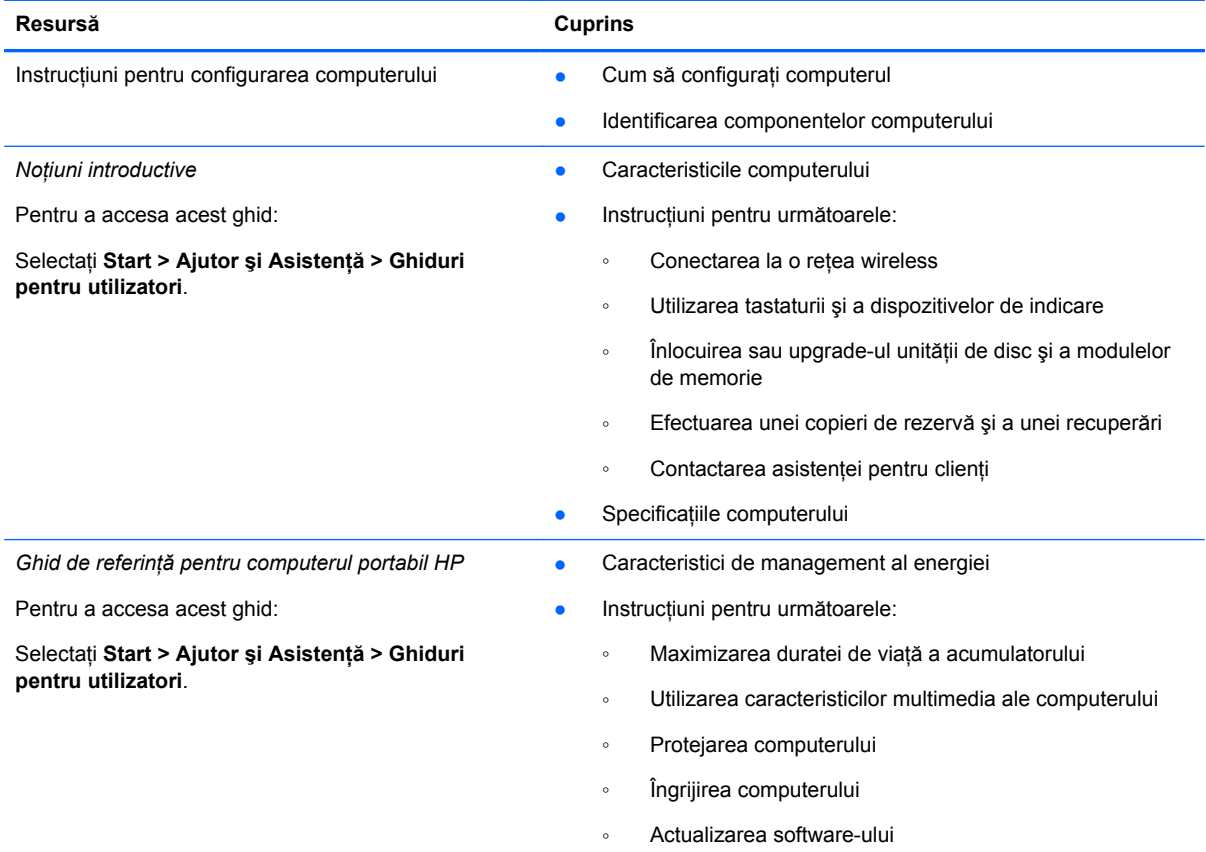

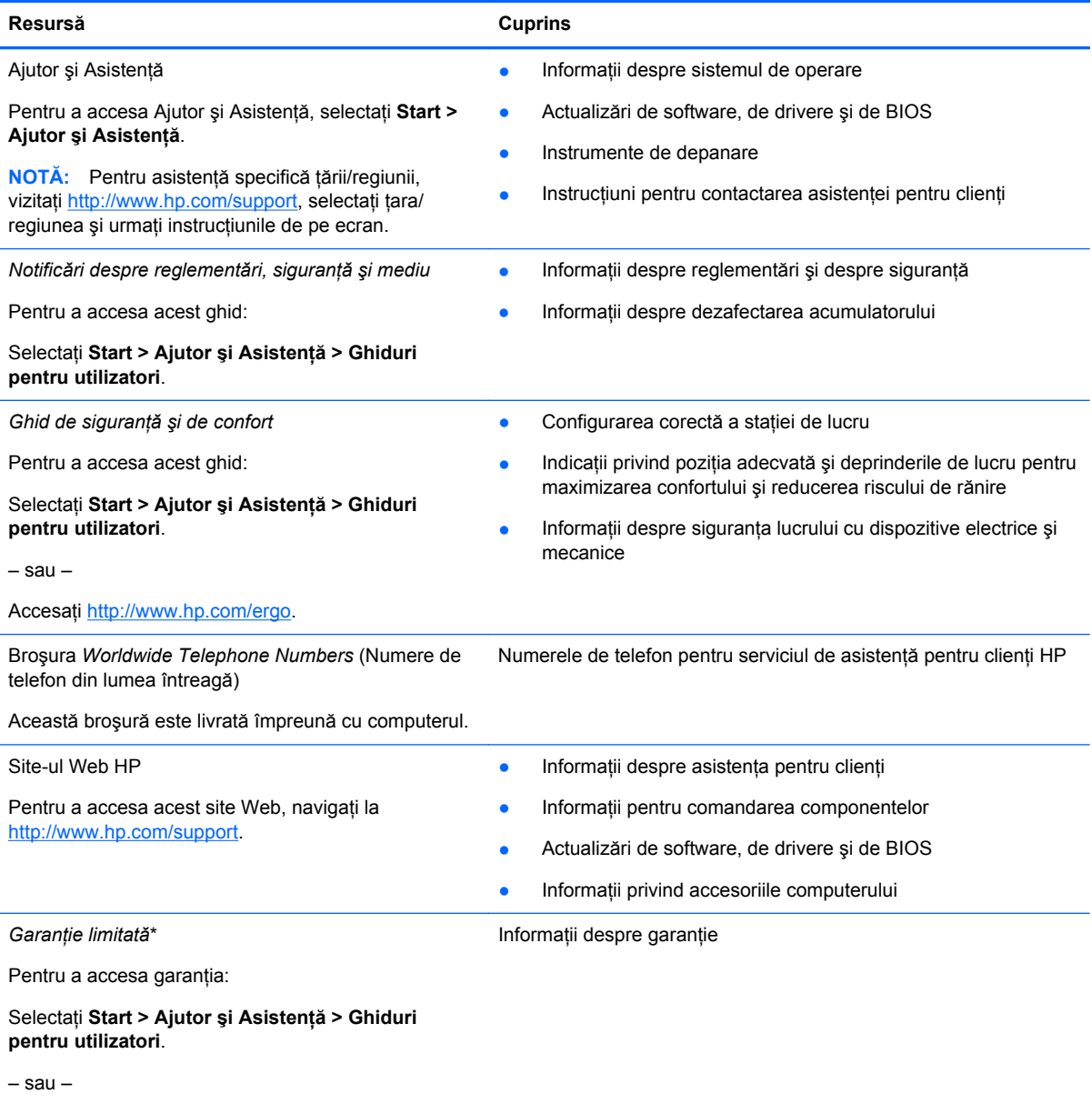

Accesați<http://www.hp.com/go/orderdocuments>.

\*Garanţia limitată furnizată explicit de HP şi aplicabilă pentru produsul dvs. se găseşte împreună cu ghidurile electronice pe computer şi/sau pe CD-ul/DVD-ul furnizat în cutie. În unele țări/regiuni, HP poate furniza în cutie o Garanție limitată HP în format imprimat. În ţările/regiunile în care garanţia nu este furnizată în format imprimat, puteţi să solicitaţi o copie imprimată de la <http://www.hp.com/go/orderdocuments>sau să scrieți la:

- **America de Nord**: Hewlett-Packard, MS POD, 11311 Chinden Blvd, Boise, ID 83714, SUA
- **Europa, Orientul Mijlociu, Africa**: Hewlett-Packard, POD, Via G. Di Vittorio, 9, 20063, Cernusco s/Naviglio (MI), Italia
- **Asia Pacific**: Hewlett-Packard, POD, P.O. Box 200, Alexandra Post Office, Singapore 911507

Includeţi codul produsului, perioada de garanţie (care se găseşte pe eticheta cu numărul de serie), numele şi adresa poştală.

**IMPORTANT:** NU returnaţi produsul HP la adresele de mai sus. Pentru asistenţă despre produs, consultaţi pagina principală a produsului la [http://www.hp.com/go/contactHP.](http://www.hp.com/go/contactHP)

# <span id="page-8-0"></span>**2 Familiarizaţi-vă cu computerul**

### **Partea superioară**

### **Zonă de atingere**

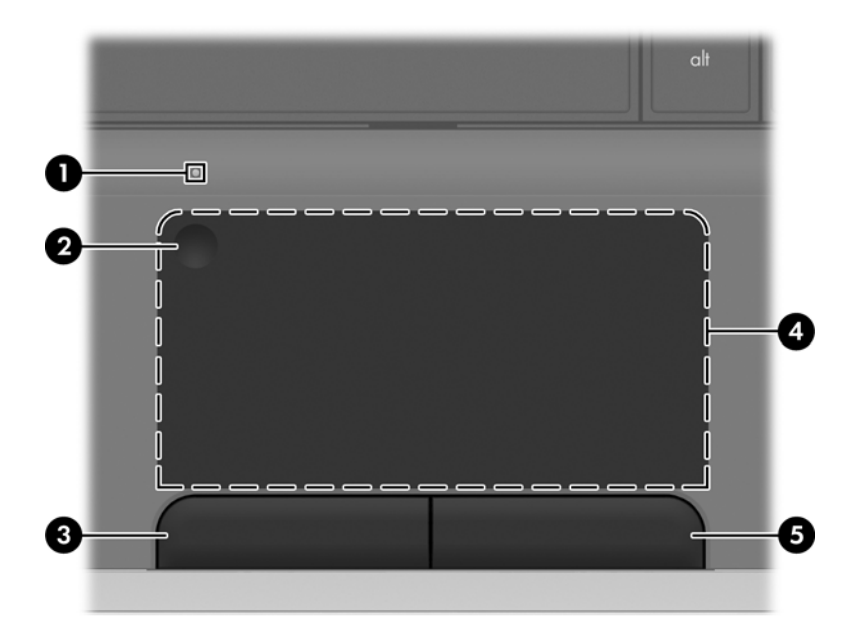

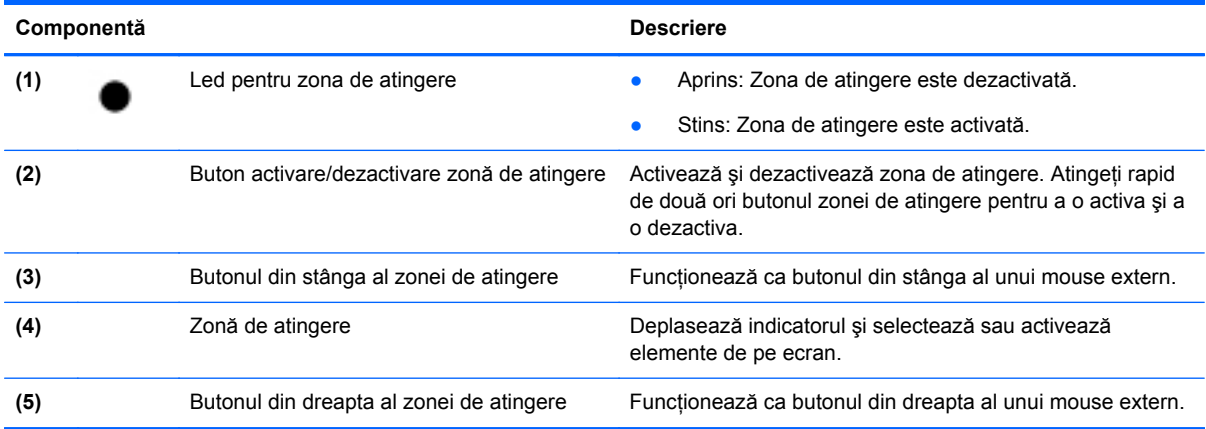

### <span id="page-9-0"></span>**Indicatoare luminoase**

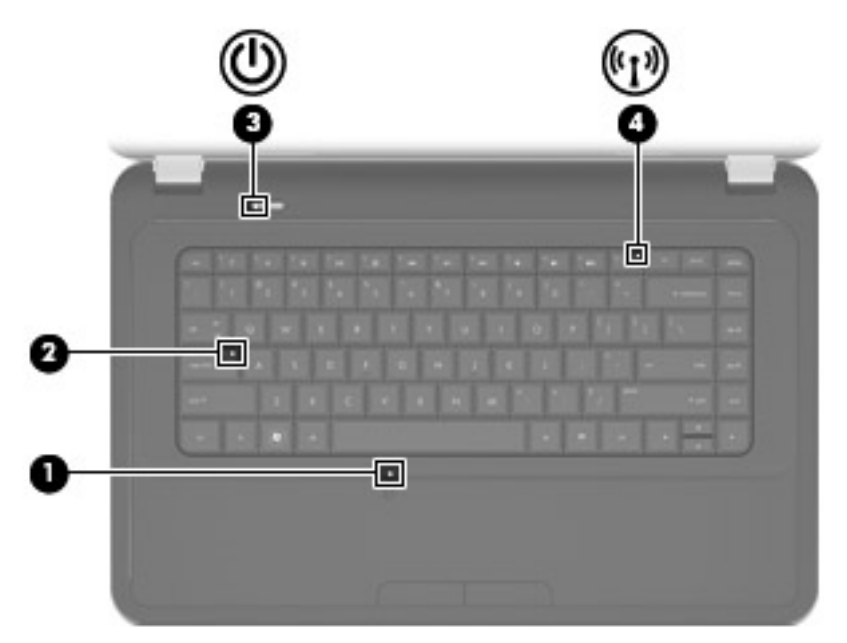

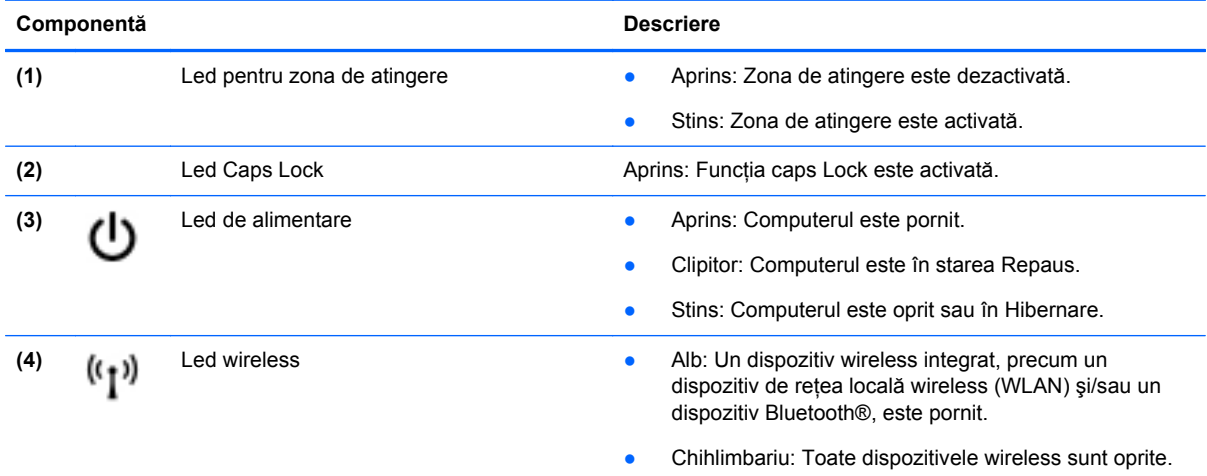

### <span id="page-10-0"></span>**Butoane**

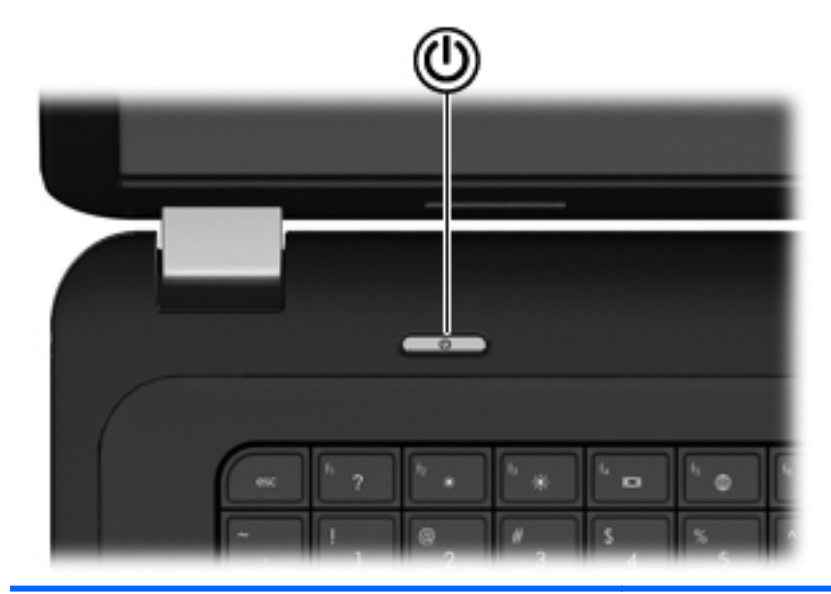

#### **Componentă Descriere**

(ا)

- Buton de alimentare **but constant and constant alimentary C** and computerul este oprit, apăsați butonul pentru a-l porni.
	- Când computerul este pornit, apăsați scurt butonul pentru a iniţia starea de Repaus.
	- Când computerul este în starea Repaus, apăsaţi scurt butonul pentru a ieşi din Repaus.
	- Când computerul este în Hibernare, apăsați scurt butonul pentru a ieşi din Hibernare.

Când computerul a încetat să mai răspundă şi procedurile de oprire din Windows® sunt ineficiente, ţineţi apăsat butonul de alimentare cel puţin 5 secunde pentru a opri computerul.

Pentru a afla mai multe despre setările de alimentare, selectaţi **Start > Panou de control > Sistem şi securitate > Opţiuni de alimentare** sau consultaţi *Ghidul de referinţă pentru computerul portabil HP*.

### <span id="page-11-0"></span>**Taste**

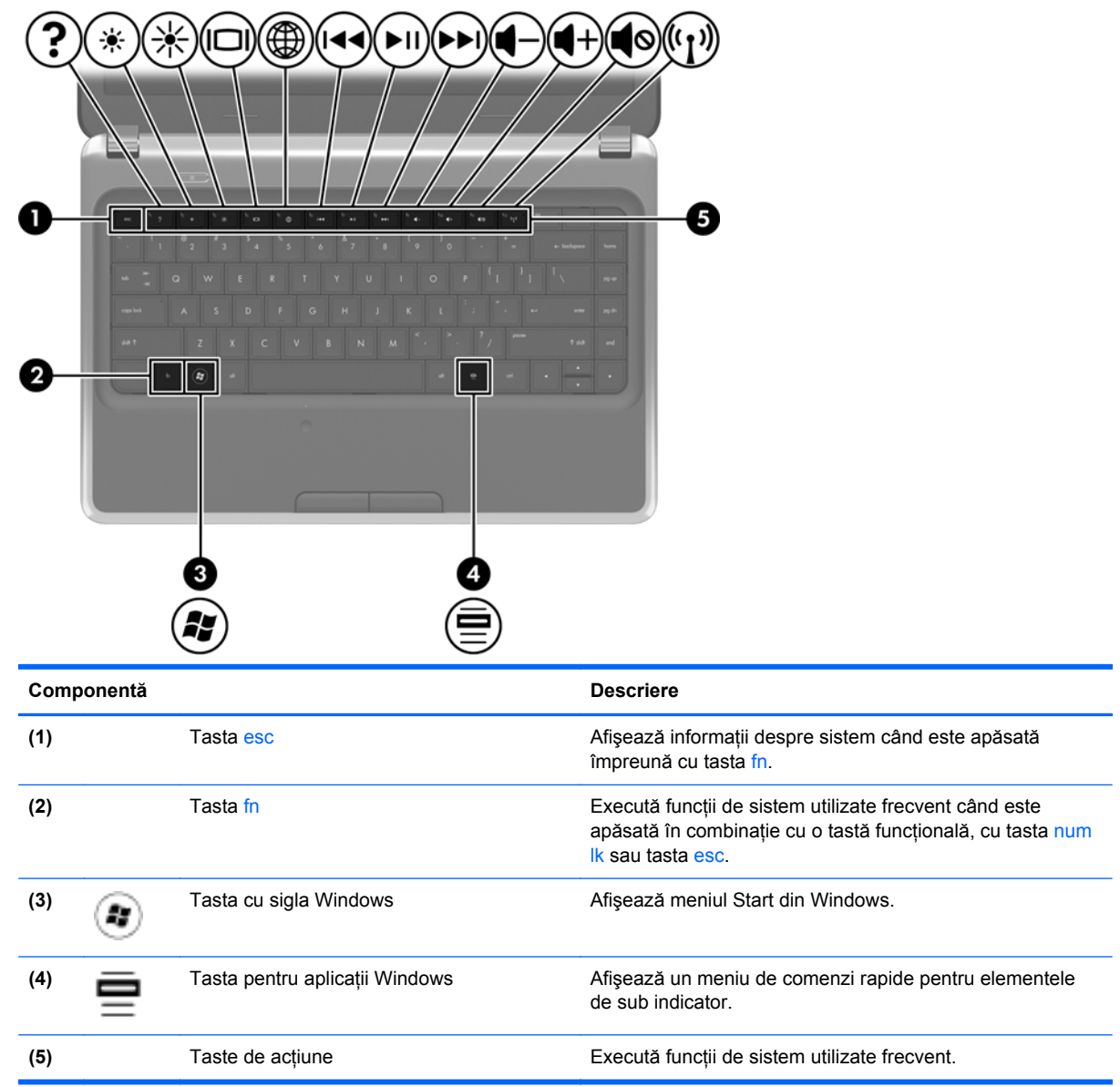

### **Partea frontală**

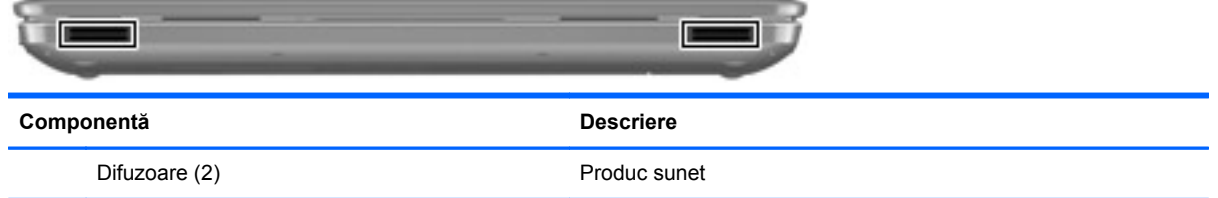

### <span id="page-12-0"></span>**Partea dreaptă**

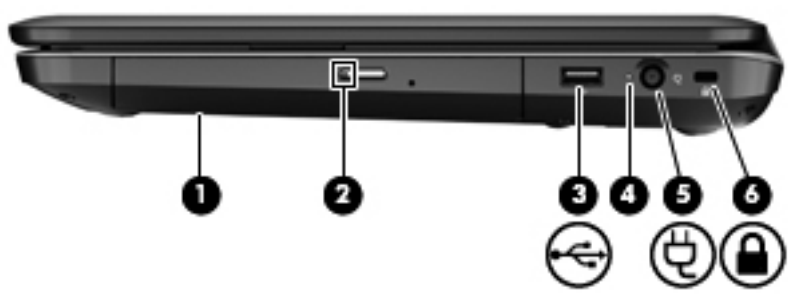

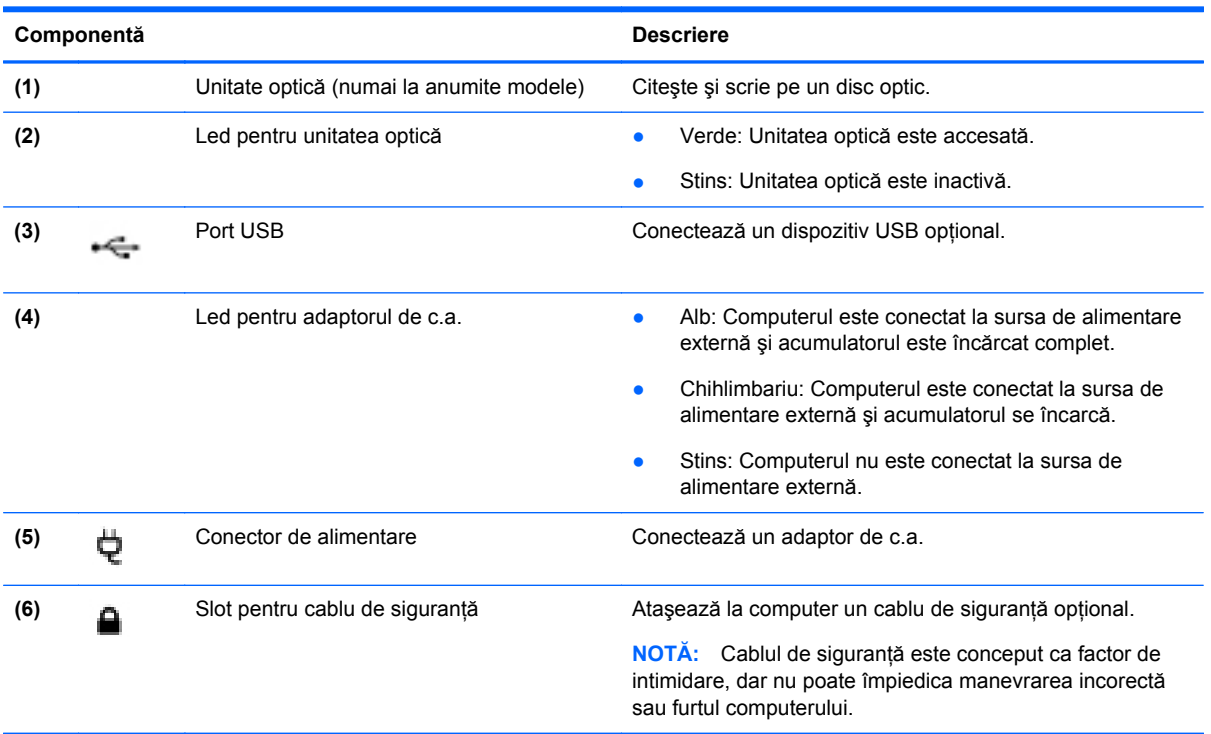

## <span id="page-13-0"></span>**Partea stângă**

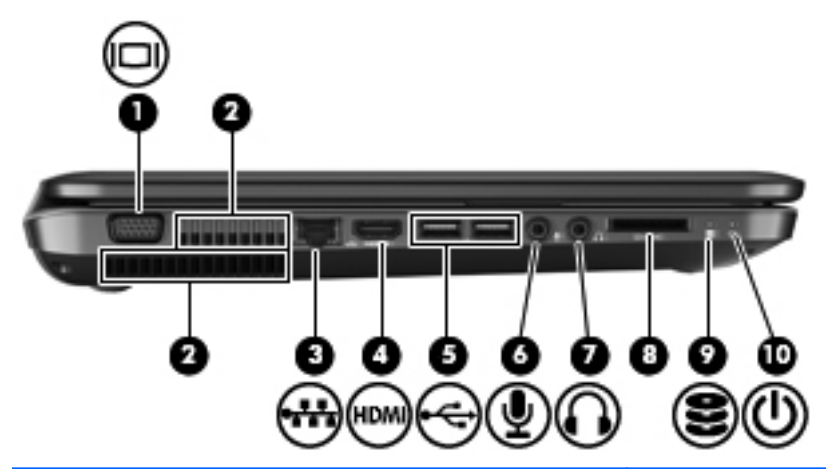

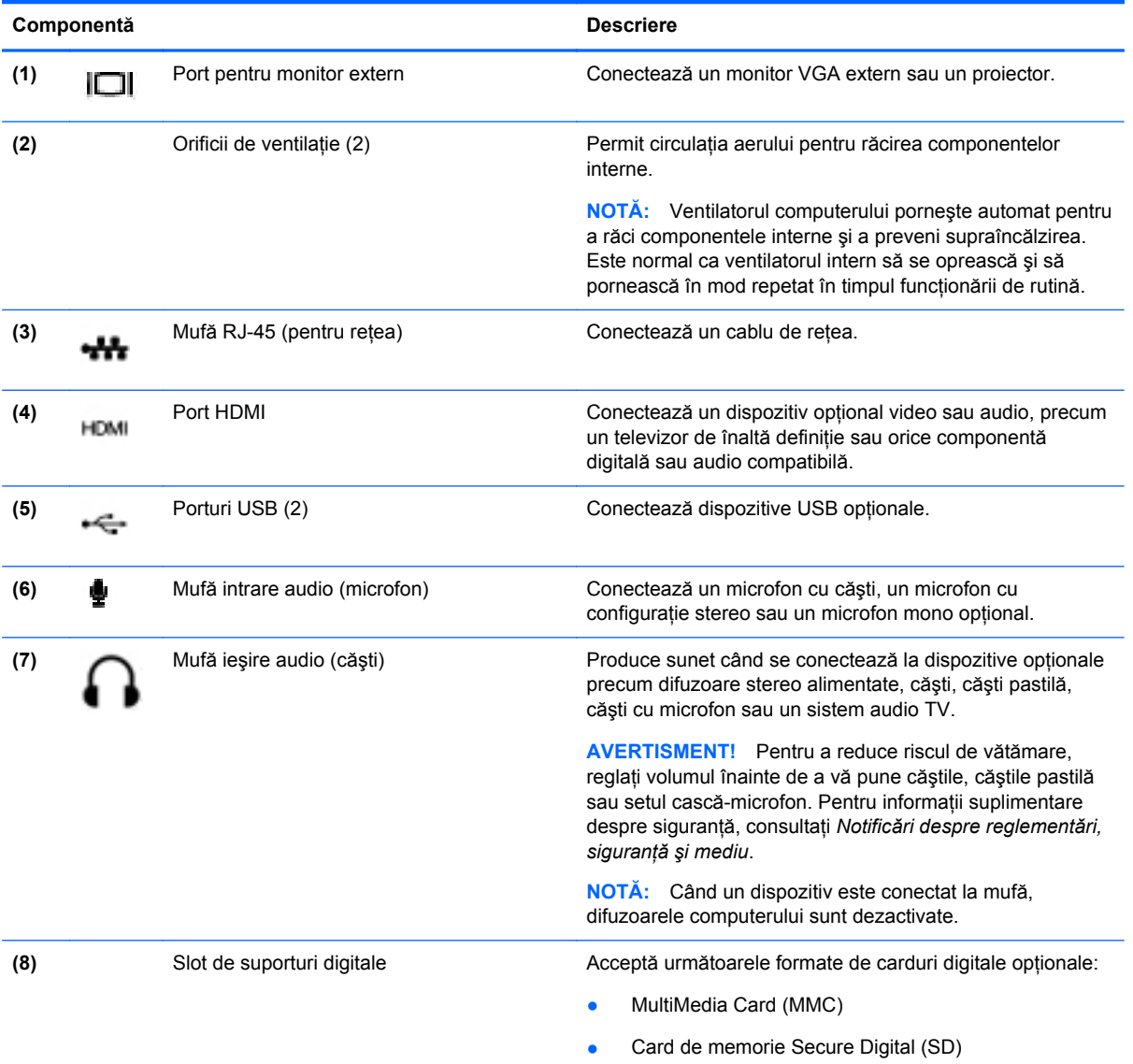

<span id="page-14-0"></span>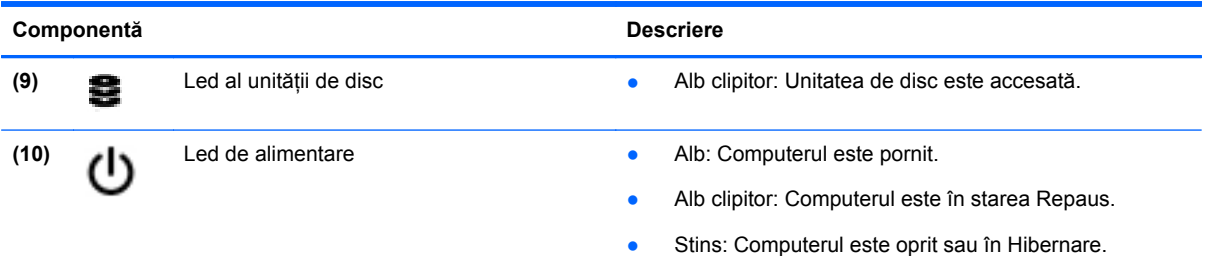

### **Afişaj**

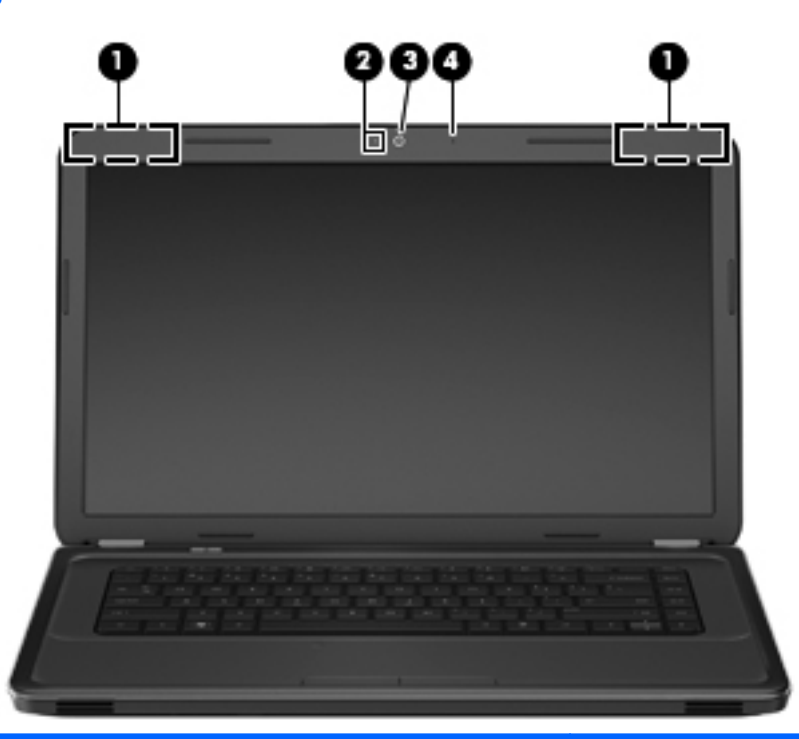

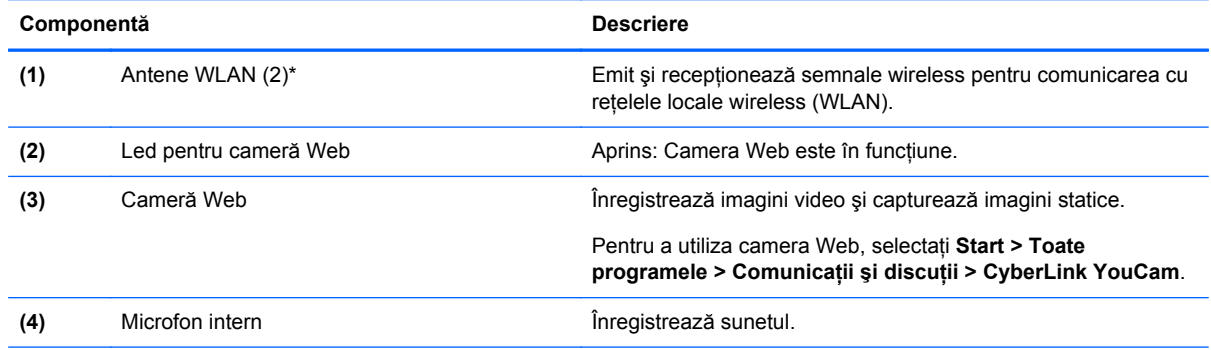

\*Antenele nu sunt vizibile din exteriorul computerului. Pentru a beneficia de transmisii optime, nu obstrucţionaţi zonele din imediata apropiere a antenelor. Pentru a vedea notele de reglementare pentru comunicaţiile wireless, consultaţi *Notificări despre reglementări, siguranţă şi mediu* la secţiunea aplicabilă pentru ţara/regiunea dvs. Aceste note se găsesc în Asistenţă şi ajutor HP.

### <span id="page-15-0"></span>**Partea inferioară**

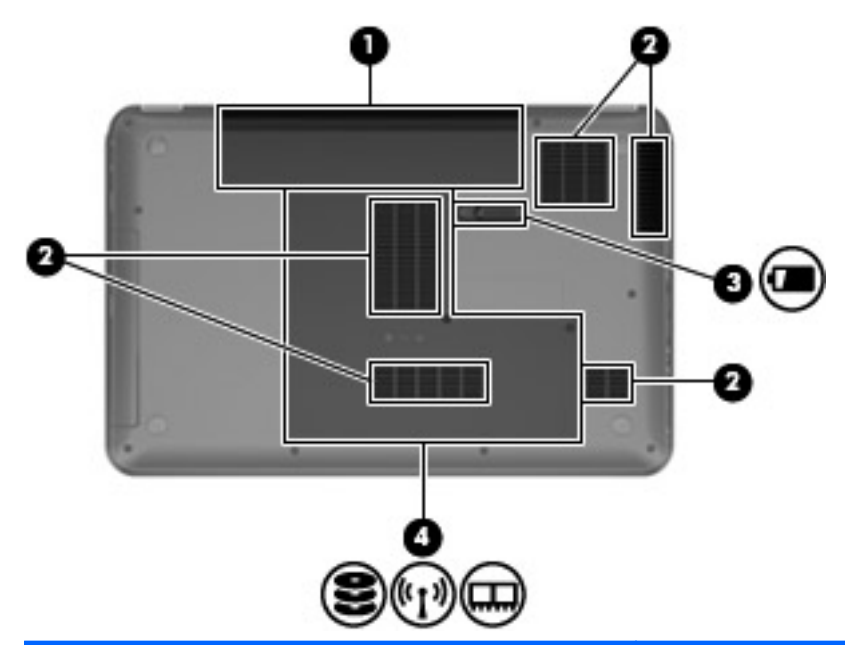

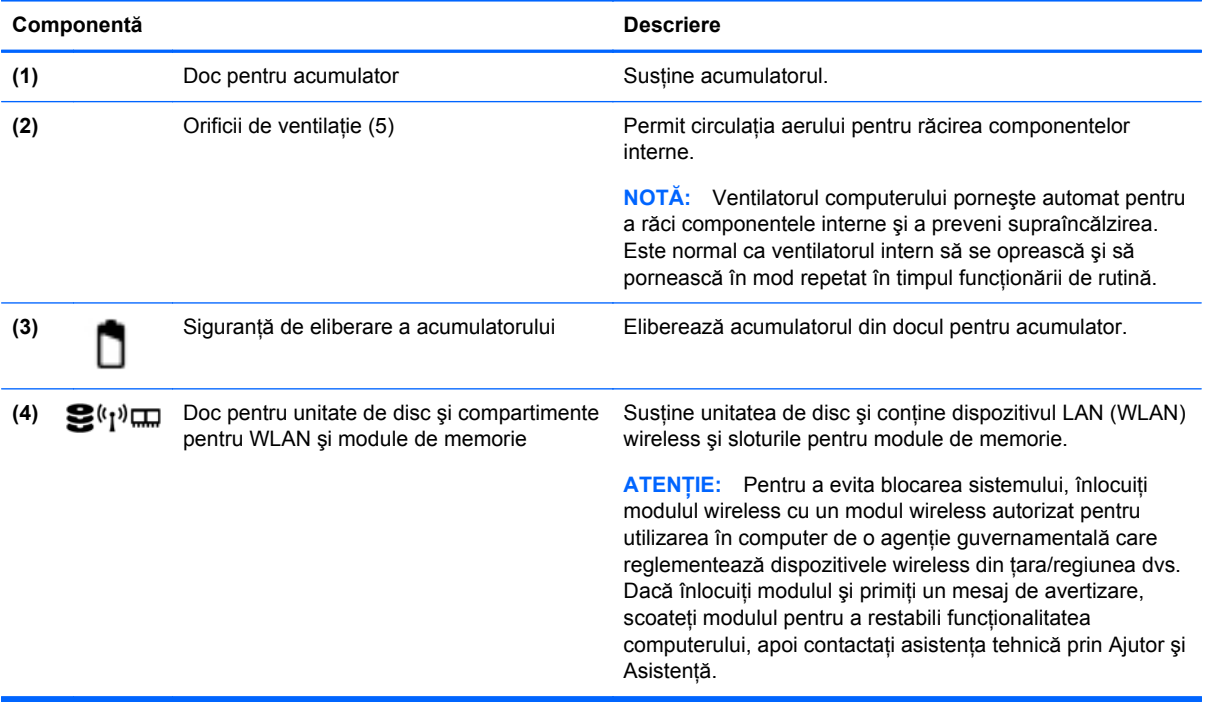

# <span id="page-16-0"></span>**3 HP QuickWeb (numai la anumite modele)**

### **Noţiuni introductive**

Mediul HP QuickWeb asigură o modalitate plăcută şi antrenantă pentru a efectua multe din activităţile preferate. Computerul este pregătit de lucru în câteva secunde de la pornirea aplicației HP QuickWeb, permiţându-vă accesul rapid la Internet, la widgeturi şi la programe de comunicaţie. Pentru a utiliza QuickWeb, apăsaţi tasta QuickWeb, apoi începeţi să navigaţi pe Web, comunicând cu ceilalţi utilizând Skype şi explorând alte widgeturi HP QuickWeb.

Ecranul de resedintă HP QuickWeb include următoarele caracteristici:

- Browser Web Căutați și navigați pe Web și creați legături către site-urile Web preferate.
- Skype Comunicați utilizând Skype, o aplicație care utilizează protocolul de voce prin Internet (VoIP). Skype vă permite să efectuaţi apeluri de tip conferinţă sau activităţi de video chat cu una sau mai multe persoane simultan. De asemenea, puteţi efectua apeluri telefonice la distanţă pe linii terestre.
- Widgeturi Începeţi să utilizaţi widgeturi pentru ştiri, starea vremii, lucru în reţele sociale, burse, un calculator, note adezive şi altele. De asemenea, puteţi să utilizaţi Widget Manager pentru a adăuga alte widgeturi la ecranul principal HP QuickWeb.

**NOTĂ:** Pentru informaţii suplimentare despre utilizarea aplicaţiei HP QuickWeb, consultaţi Ajutorul din software-ul HP QuickWeb.

### <span id="page-17-0"></span>**Pornirea aplicaţiei HP QuickWeb**

**▲** Pentru a porni aplicaţia HP QuickWeb, apăsaţi tasta QuickWeb când computerul este oprit sau în starea de Hibernare.

În următorul tabel sunt explicate modalităţile diferite de comportare a tastei QuickWeb.

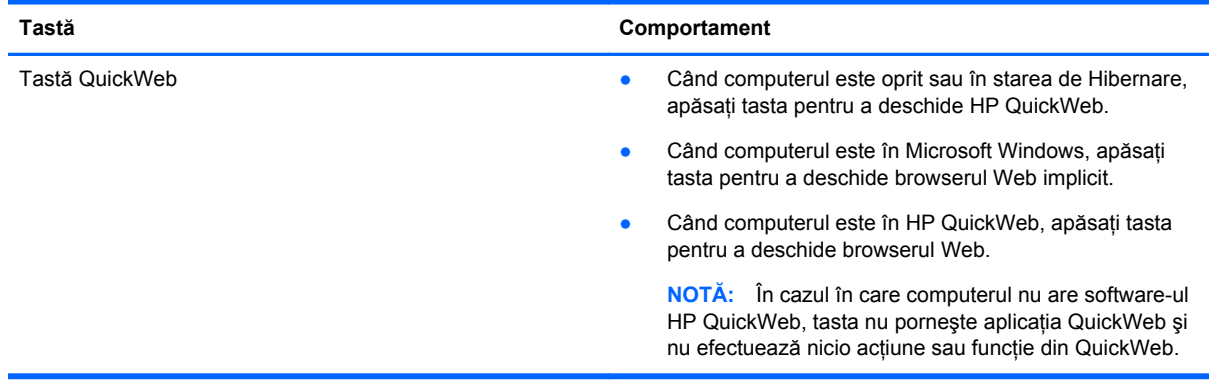

**NOTĂ:** Pentru informații suplimentare, consultați sistemul de ajutor al software-ului HP QuickWeb.

# <span id="page-18-0"></span>**4 Lucrul în reţea**

**EXTERNATA**: Caracteristicile hardware și software pentru Internet variază în funcție de modelul de computer şi de locul în care vă aflaţi.

Computerul poate accepta unul sau ambele din următoarele tipuri de acces la Internet:

- Wireless Pentru acces mobil la Internet, puteti utiliza o conexiune wireless. Consultati [Conectarea la o re](#page-19-0)tea WLAN existentă, la pagina 14 sau [Configurarea unei noi re](#page-19-0)tele WLAN, [la pagina 14](#page-19-0).
- Cablat Puteți obține acces la Internet conectându-vă la o rețea cablată. Pentru informații despre conectarea la o reţea cablată, consultaţi *Ghid de referinţă pentru computerul portabil HP*.

### **Utilizarea unui furnizor de servicii Internet**

Înainte de a vă putea conecta la Internet, trebuie să creați un cont la un furnizor de servicii Internet (ISP). Pentru a achiziţiona servicii de Internet şi un modem, contactaţi un furnizor ISP local. Furnizorul ISP vă va ajuta să configurați modemul, să instalați un cablu de rețea pentru a conecta computerul wireless la modem şi să testaţi serviciile de Internet.

**NOTĂ:** Furnizorul ISP vă va oferi un ID de utilizator și o parolă pentru accesul la Internet. Înregistraţi aceste informaţii şi păstraţi-le într-un loc sigur.

Caracteristicile următoare vă vor ajuta să configuraţi un cont nou de Internet sau să configuraţi computerul pentru a utiliza un cont existent:

- **Oferte şi servicii Internet (disponibil în unele locaţii)** Acest utilitar vă asistă la abonarea la un cont nou de Internet şi la configurarea computerului pentru a utiliza un cont existent. Pentru a accesa acest utilitar, selectaţi **Start > Toate programele > Servicii online > Acces online**.
- **Pictograme furnizate de ISP (disponibile în unele locaţii)** Aceste pictograme pot fi afişate fie individual pe desktop-ul Windows, fie grupate într-un folder pe desktop denumit Servicii online. Pentru a configura un cont nou de Internet sau pentru a configura computerul în vederea utilizării unui cont existent, faceţi dublu clic pe o pictogramă, apoi urmaţi instrucţiunile de pe ecran.
- **Expertul Conectare la Internet din Windows** Acest expert vă permite să vă conectați la Internet în oricare din următoarele situaţii:
	- Aveţi deja un cont la un ISP.
	- Nu aveti un cont de Internet și doriti să alegeți un ISP din lista furnizată de expert. (Lista furnizorilor ISP nu este disponibilă în toate regiunile.)
	- Ati ales un ISP care nu apare în listă, iar furnizorul ISP v-a oferit informații precum o adresă IP şi setări POP3 şi SMTP specifice.

Pentru a accesa expertul Conectare la Internet din Windows și instrucțiunile pentru utilizarea acestuia, selectaţi **Start > Panou de control > Reţea şi Internet > Centru reţea şi partajare**.

**NOTĂ:** Dacă expertul vă solicită să alegeţi între activarea sau dezactivarea paravanului de protecție din Windows, alegeți activarea acestuia.

### <span id="page-19-0"></span>**Conectarea la o reţea wireless**

Tehnologia wireless transferă datele prin unde radio, nu prin cabluri. Computerul poate fi echipat cu unul sau mai multe din următoarele dispozitive wireless:

- Dispozitiv pentru reţea locală wireless (WLAN)
- Modul de bandă largă mobilă HP, un dispozitiv wireless WWAN (rețea zonală wireless)
- Dispozitiv Bluetooth

Pentru mai multe informaţii despre tehnologia wireless şi conectarea la o reţea wireless, consultaţi *Ghidul de referinţă pentru computerul portabil HP* şi informaţiile şi legăturile la site-uri Web furnizate în Ajutor şi Asistenţă.

### **Conectarea la o reţea WLAN existentă**

- **1.** Porniţi computerul.
- **2.** Asiguraţi-vă că dispozitivul WLAN este pornit.
- **3.** Faceţi clic pe pictograma de reţea din zona de notificare, din extrema dreaptă a barei de activități.
- 4. Selectați o rețea la care doriți să vă conectați.
- **5.** Faceţi clic pe **Conectare**.
- **6.** Dacă vi se solicită, introduceţi cheia de securitate.

### **Configurarea unei noi reţele WLAN**

Echipament necesar:

- Un modem de bandă largă (fie DSL, fie de cablu) **(1)** şi un serviciu de Internet de mare viteză achizitionat de la un furnizor de servicii de Internet (ISP)
- Un ruter wireless (cumpărat separat) **(2)**
- Noul dvs. computer wireless **(3)**

**NOTĂ:** Unele modemuri au un ruter wireless încorporat. Consultați furnizorul ISP pentru a determina ce tip de modem aveți.

Ilustratia prezintă un exemplu de instalare a unei retele WLAN complete care este conectată la Internet. Pe măsură ce reţeaua dvs. se măreşte, la aceasta pot fi conectate computere suplimentare wireless şi cablate pentru a accesa Internetul.

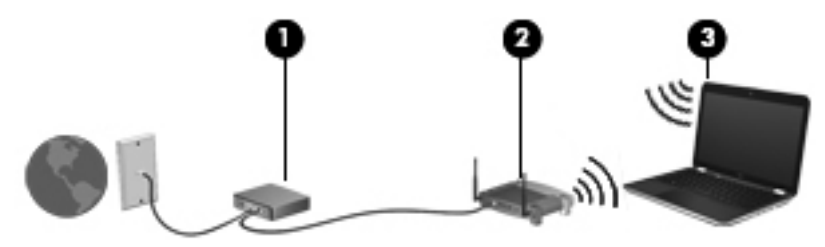

### <span id="page-20-0"></span>**Configurarea unui ruter wireless**

Pentru ajutor la configurarea unei reţele WLAN, consultaţi informaţiile furnizate de producătorul ruterului sau de ISP.

De asemenea, sistemul de operare Windows furnizează instrumente care vă ajută să configurați o nouă retea wireless. Pentru a utiliza instrumentele de configurare a retelei din Windows, selectati **Start > Panou de control > Reţea şi Internet > Centru reţea şi partajare > Configurare conexiune sau reţea nouă > Configuraţi o reţea nouă**. Apoi urmaţi instrucţiunile de pe ecran.

**NOTĂ:** Se recomandă să conectaţi mai întâi noul computer wireless la ruter, utilizând cablul de rețea furnizat împreună cu ruterul. După ce computerul s-a conectat cu succes la Internet, puteți să deconectați cablul și să accesați apoi Internetul prin rețeaua wireless.

#### **Protejarea reţelei WLAN**

Când configuraţi o reţea WLAN sau când accesaţi o reţea WLAN existentă, activaţi întotdeauna caracteristicile de securitate pentru a vă proteja rețeaua împotriva accesului neautorizat.

Pentru informaţii despre protejarea reţelei WLAN, consultaţi *Ghid de referinţă pentru computerul portabil HP*.

# <span id="page-21-0"></span>**5 Tastatura şi dispozitivele de indicare**

### **Utilizarea tastaturii**

### **Utilizarea tastelor de acţiune**

O tastă de acţiune efectuează o funcţie asociată. Pictograma de pe fiecare dintre tastele de la f1 până la f12 ilustrează funcția asociată pentru acea tastă.

Pentru a utiliza o funcție a tastei de acțiune, țineți apăsată tasta.

Caracteristica de taste de acţiune este activată din fabrică. Puteţi dezactiva această caracteristică din Setup Utility (BIOS) și o puteți readuce la setările standard apăsând tasta fn și una din tastele funcționale pentru a activa funcția asociată. Pentru instrucțiuni, consultați capitolul "Setup Utility (BIOS) şi System Diagnostics" din *Ghidul de referinţă pentru computerul portabil HP*.

**ATENŢIE:** Aveţi foarte mare grijă când faceţi modificări în Setup Utility. Erorile pot să împiedice computerul să funcționeze corespunzător.

### 지도 전 지도 지도 지도 시도 하

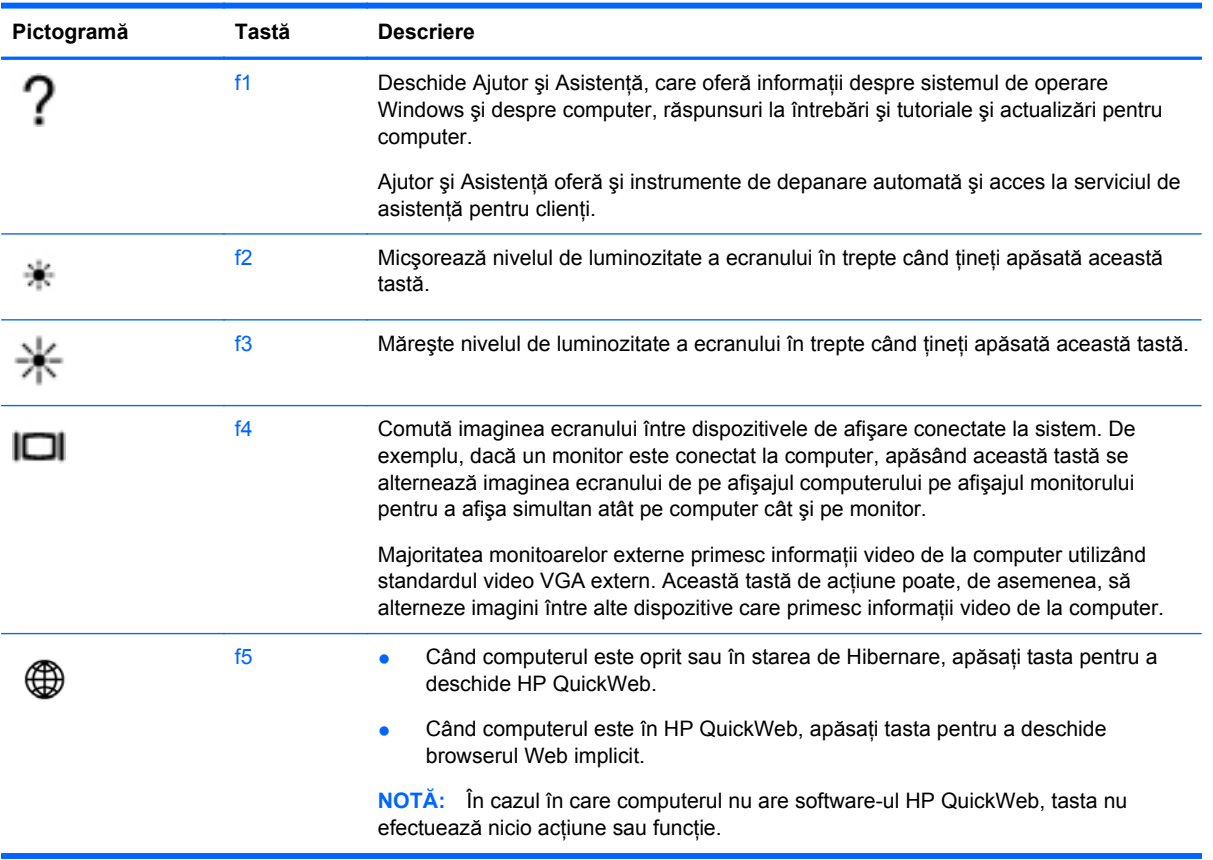

<span id="page-22-0"></span>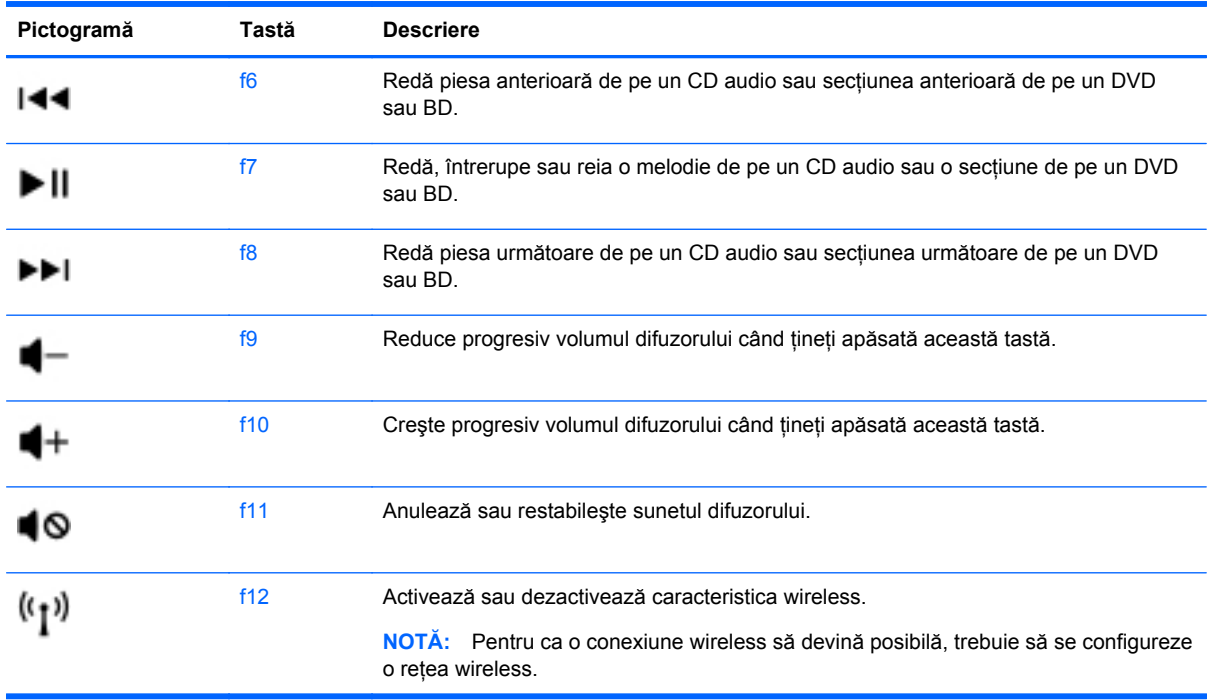

### **Utilizarea dispozitivelor de indicare**

**NOTĂ:** Pe lângă dispozitivele de indicare incluse cu computerul, puteți utiliza un mouse USB extern (achiziţionat separat), conectându-l la unul din porturile USB de la computer.

### **Setarea preferinţelor pentru dispozitivele de indicare**

Utilizati Proprietăți mouse din Windows® pentru a particulariza setările dispozitivului de indicare, configuratia butoanelor, viteza de clic și optiunile pentru indicator.

Pentru a accesa Proprietăţi mouse, selectaţi **Start > Dispozitive şi imprimante**. Apoi, faceţi clic dreapta pe lista care reprezintă computerul dvs. şi selectaţi **Setări mouse**.

### **Utilizarea zonei de atingere**

**NOTĂ:** Zona de atingere a computerului poate să arate uşor diferit în comparaţie cu ilustraţia din această secțiune. Consultați Familiarizați-vă [cu computerul, la pagina 3](#page-8-0) pentru informații specifice despre zona de atingere de pe computer.

Pentru a deplasa indicatorul, glisați un deget pe suprafața zonei de atingere, în direcția în care doriți să se deplaseze indicatorul. Utilizati butoanele din stânga și din dreapta ale zonei de atingere ca pe butoanele din stânga şi din dreapta ale unui mouse extern.

#### **Dezactivarea şi activarea zonei de atingere**

Pentru a dezactiva sau a activa zona de atingere, atingeți rapid de două ori butonul de activare/ dezactivare a zonei de atingere.

**NOTĂ:** Când zona de atingere este activată, ledul zonei de atingere este stins.

<span id="page-23-0"></span>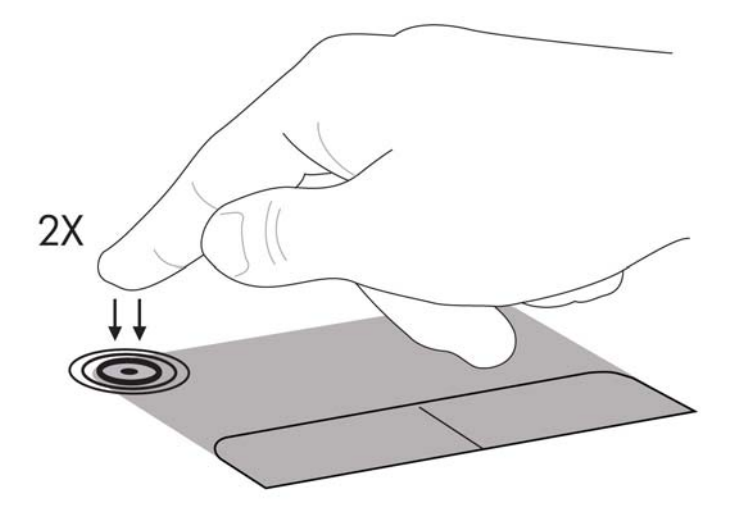

Ledul zonei de atingere şi pictogramele afişate pe ecran indică starea zonei de atingere când aceasta este dezactivată sau activată. Tabelul următor arată şi descrie pictogramele afişate pentru zona de atingere.

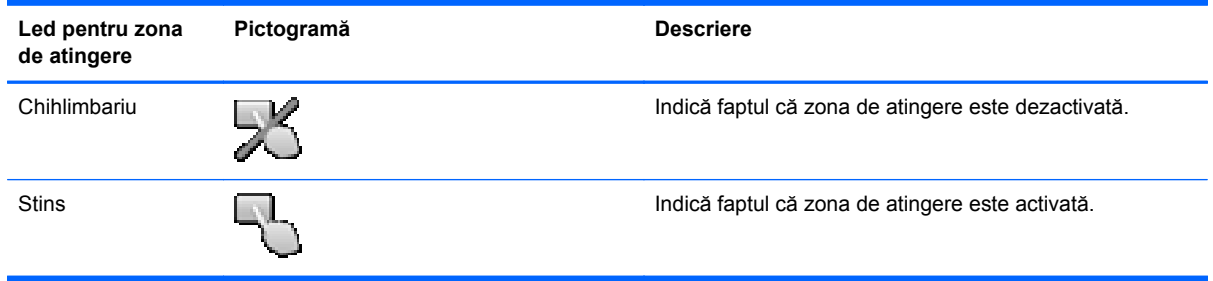

### **Navigarea**

Pentru a deplasa indicatorul, glisați un deget pe suprafața zonei de atingere, în direcția în care doriți să se deplaseze indicatorul.

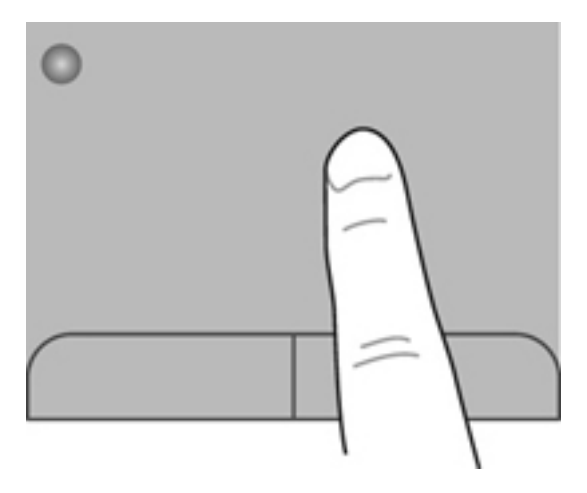

#### <span id="page-24-0"></span>**Selectarea**

Utilizaţi butoanele din stânga şi din dreapta ale zonei de atingere ca pe butoanele corespunzătoare unui mouse extern.

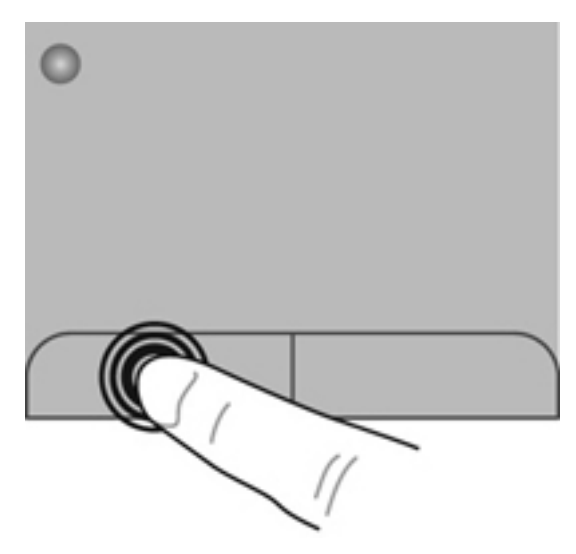

#### **Utilizarea gesturilor pe zona de atingere**

Zona de atingere acceptă o varietate de gesturi. Pentru a utiliza gesturile pe zona de atingere, aşezaţi simultan două degete pe zona de atingere.

**NOTĂ:** Gesturile pe zona de atingere nu sunt acceptate în toate programele.

Pentru a vizualiza demonstrația unui gest:

- **1.** Selectaţi **Start > Panou de control > Hardware şi sunete > Synaptics > Setări**.
- **2.** Faceţi clic pe un gest pentru a activa demonstraţia.

Pentru a activa sau a dezactiva gesturile:

- **1.** Selectaţi **Start > Panou de control > Hardware şi sunete > Synaptics > Setări**.
- **2.** Selectaţi caseta de lângă gestul pe care doriţi să-l activaţi sau să-l dezactivaţi.
- **3.** Faceţi clic pe **Aplicare**, apoi faceţi clic pe **OK**.

#### <span id="page-25-0"></span>**Derularea**

Derularea este utilă pentru deplasarea în sus, în jos sau în lateral pe o pagină sau pe o imagine. Pentru a derula, plasați două degete ușor depărtate pe zona de atingere, apoi glisați-le în cadrul zonei de atingere într-o mişcare în sus, în jos, la stânga sau la dreapta.

**NOTĂ:** Viteza de derulare este controlată de viteza degetelor.

**EXTEXTA**: Derularea cu două degete este activată din fabrică.

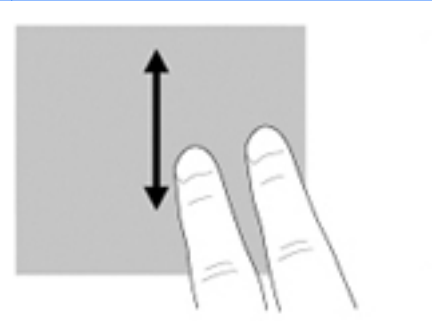

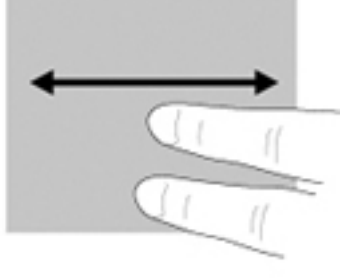

#### **Prindere/Transfocare**

Prinderea vă permite să măriți sau să micșorați imaginile sau textul.

- Măriţi punând două degete apropiate pe zona de atingere şi depărtându-le unul de celălalt.
- Micșorați punând două degete depărtate pe zona de atingere și apropiindu-le unul de celălalt.

**NOTĂ:** Prinderea/transfocarea este activată din fabrică.

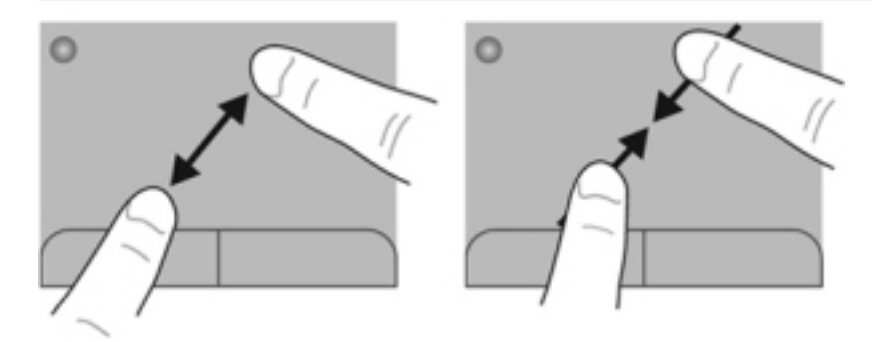

#### <span id="page-26-0"></span>**Rotirea**

Rotirea vă permite să rotiți elemente precum fotografiile. Pentru a roti, fixați degetul arătător de la mâna stângă pe suprafaţa zonei de atingere. Deplasaţi degetul arătător de la mâna dreaptă în jurul degetului fixat, sub forma unui arc de cerc, de la ora 12 la ora 3. Pentru a inversa rotaţia, deplasaţi degetul arătător de la mâna dreaptă în sens invers, de la ora 3 la ora 12.

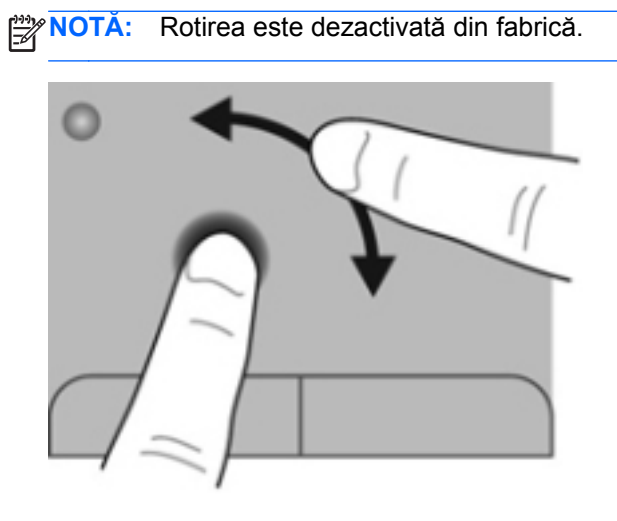

# <span id="page-27-0"></span>**6 Întreţinere**

### **Introducerea sau scoaterea acumulatorului**

**NOTĂ:** Pentru informaţii suplimentare despre utilizarea acumulatorului, consultaţi *Ghidul de referinţă pentru computerul portabil HP*.

### **Introducerea acumulatorului**

**▲** Introduceţi acumulatorul în docul pentru acumulator **(1)** şi rotiţi-l în jos **(2)** până când se aşază ferm pe poziţie.

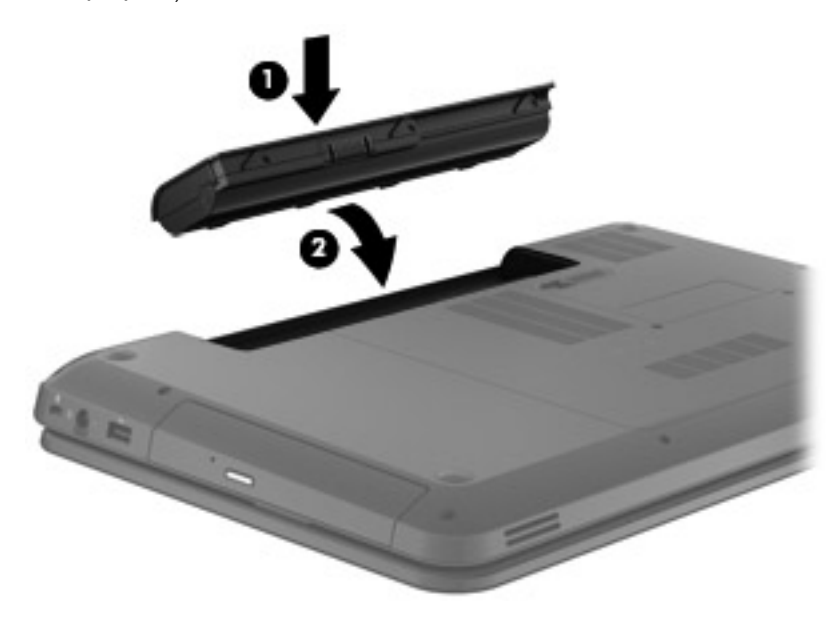

### **Scoaterea acumulatorului**

- **ATENŢIE:** Scoaterea unui acumulator care este singura sursă de alimentare pentru computer poate conduce la pierderea informațiilor. Pentru a preveni pierderea informațiilor, salvați lucrările și inițiați starea de Hibernare sau opriti computerul prin intermediul sistemului Windows înainte de a scoate acumulatorul.
	- **1.** Glisaţi siguranţa de eliberare a acumulatorului **(1)** pentru a elibera acumulatorul.

<span id="page-28-0"></span>**2.** Scoateţi acumulatorul din computer **(2)**.

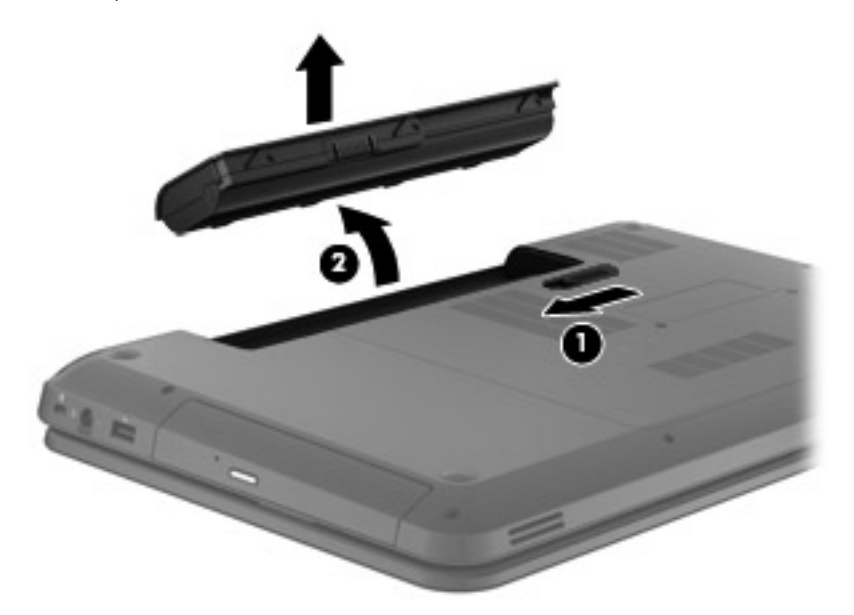

### **Adăugarea sau înlocuirea unei unităţi de disc**

**ATENŢIE:** Pentru a preveni pierderea de informaţii sau lipsa de răspuns a sistemului:

Închideţi computerul înainte de a scoate unitatea de disc din docul pentru unitate de disc. Nu scoateţi unitatea de disc când computerul este pornit sau în starea de Repaus sau Hibernare.

Când nu sunteți sigur dacă computerul este oprit sau în starea Hibernare, porniți computerul apăsând butonul de alimentare. Opriţi apoi computerul prin intermediul sistemului de operare.

### **Scoaterea unităţii de disc**

- **1.** Salvaţi lucrările şi opriţi computerul.
- 2. Deconectati toate dispozitivele externe conectate la computer.
- **3.** Deconectaţi cablul de alimentare de la priza de c.a. şi scoateţi acumulatorul.
- **4.** Desfaceţi cele 2 şuruburi **(1)** de la capacul de service.

**5.** Scoateţi capacul de service **(2)**.

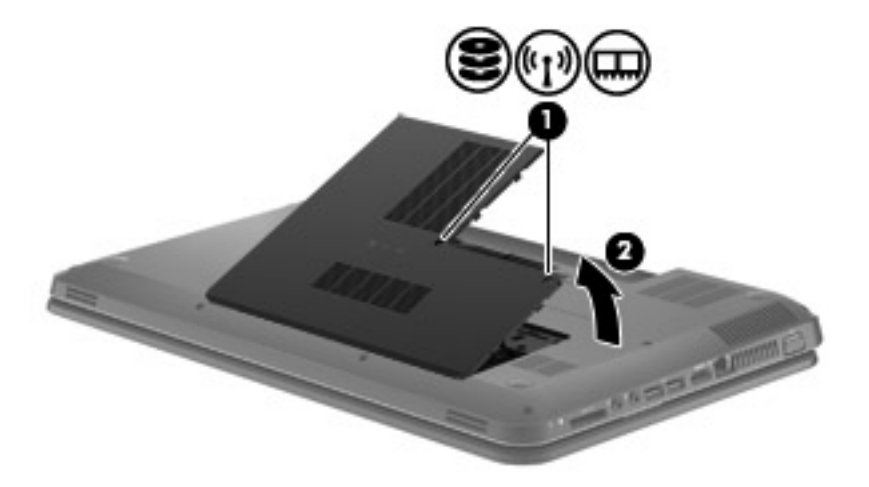

**6.** Deconectaţi cablul unităţii de disc de la placa de sistem **(1)**, apoi ridicaţi şi scoateţi unitatea de disc din docul pentru unitate de disc **(2)**.

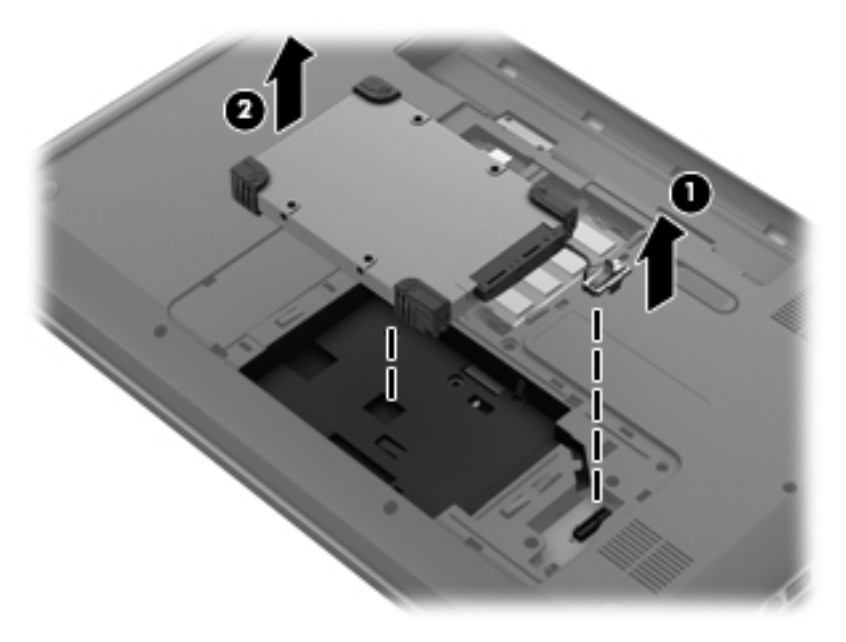

### <span id="page-30-0"></span>**Instalarea unei unităţi de disc**

**1.** Introduceţi unitatea de disc în docul pentru unitatea de disc **(1)**, apoi conectaţi cablul unităţii de disc la placa sistemului **(2)**.

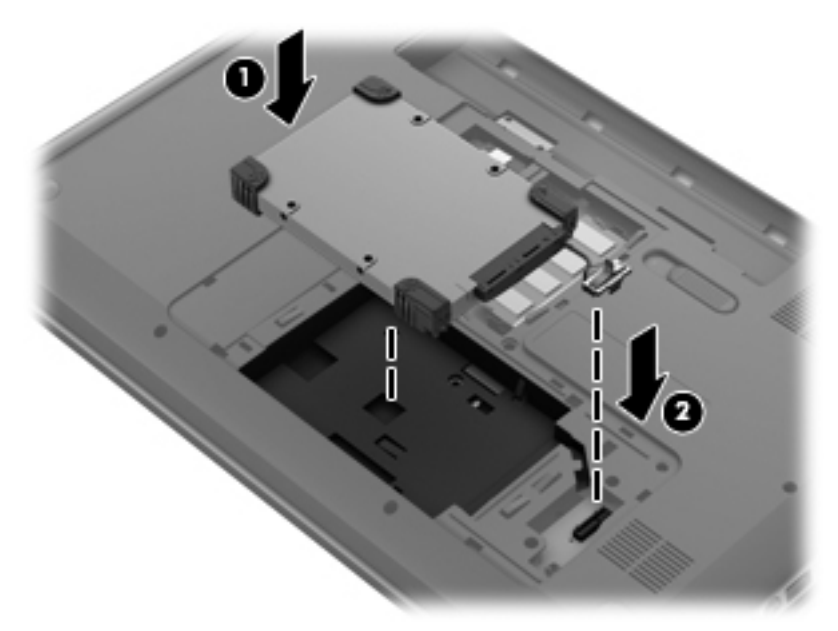

- **2.** Aliniaţi nervurile **(1)** de la capacul de service cu crestăturile de la computer.
- **3.** Închideţi capacul de service **(2)**.
- **4.** Desfaceţi cele 2 şuruburi **(3)** de la capacul de service.

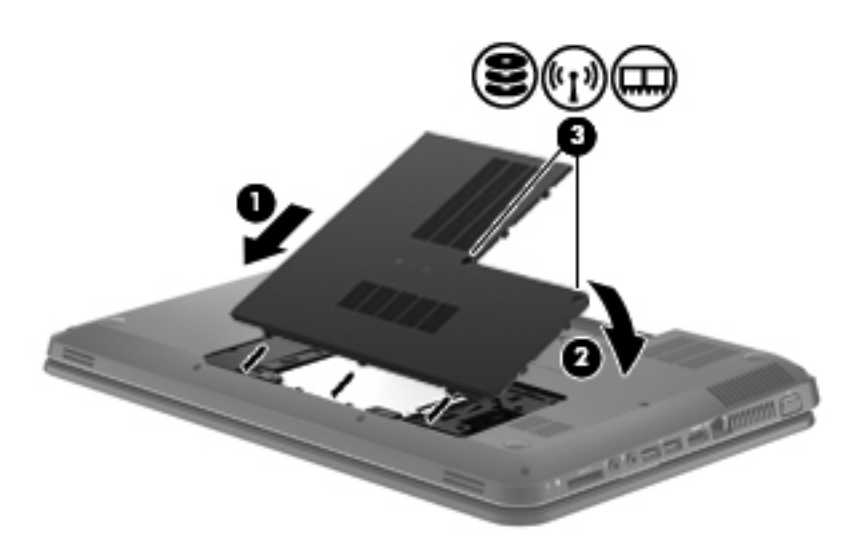

- **5.** Montaţi la loc acumulatorul.
- **6.** Reconectaţi alimentarea externă şi dispozitivele externe.
- **7.** Porniţi computerul.

### <span id="page-31-0"></span>**Adăugarea sau înlocuirea modulelor de memorie**

Capacitatea de memorie a computerului poate fi mărită adăugând un modul de memorie în slotul vacant pentru module de memorie de extensie sau făcând upgrade la modulul de memorie existent din slotul pentru modul de memorie principal.

**AVERTISMENT!** Pentru a reduce riscul de şoc electric şi de deteriorare a echipamentului, deconectaţi cablul de alimentare şi scoateţi toţi acumulatorii înainte de a instala un modul de memorie.

**ATENŢIE:** Descărcarea electrostatică (ESD) poate deteriora componentele electronice. Înainte de a începe orice procedură, asigurați-vă că v-ați descărcat de electricitatea statică atingând un obiect metalic împământat.

**MOTĂ:** Pentru a utiliza o configurație cu canal dublu cu un al doilea modul de memorie, asigurați-vă că cele două module de memorie sunt identice.

Pentru a adăuga sau a înlocui un modul de memorie:

**ATENŢIE:** Pentru a preveni pierderea de informaţii sau lipsa de răspuns a sistemului:

Înainte de a adăuga sau a înlocui module de memorie, închideţi computerul. Nu scoateţi un modul de memorie când computerul este pornit sau în starea de Repaus sau de Hibernare.

Când nu sunteti sigur dacă computerul este oprit sau în starea Hibernare, porniți computerul apăsând butonul de alimentare. Opriţi apoi computerul prin intermediul sistemului de operare.

- 1. Salvați lucrările și opriți computerul.
- **2.** Deconectati toate dispozitivele externe conectate la computer.
- **3.** Deconectati cablul de alimentare de la priza de c.a. și scoateti acumulatorul.
- **4.** Desfaceţi cele 2 şuruburi **(1)** de la capacul de service.
- **5.** Scoateţi capacul de service **(2)**.

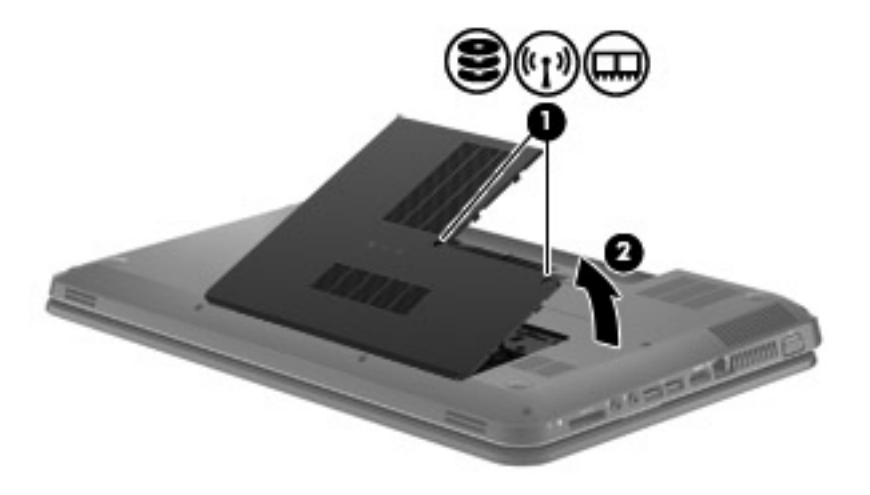

- **6.** Dacă înlocuiți un modul de memorie, scoateți modulul de memorie existent:
	- **a.** Desfaceti clemele de retinere (1) de pe fiecare parte laterală a modulului de memorie. Modulul de memorie se înclină în sus.
- <span id="page-32-0"></span>**b.** Apucați marginea modulului de memorie și trageți cu grijă modulul de memorie afară din slotul pentru module de memorie **(2)**.
	- **NOTĂ:** Modulele de memorie sunt proiectate cu o crestătură **(3)** pentru a preveni inserarea incorectă în slotul pentru module de memorie.
	- A **ATENȚIE:** Pentru a preveni deteriorarea modulului de memorie, țineți modulul de memorie numai de margini. Nu atingeţi componentele de pe modulul de memorie.

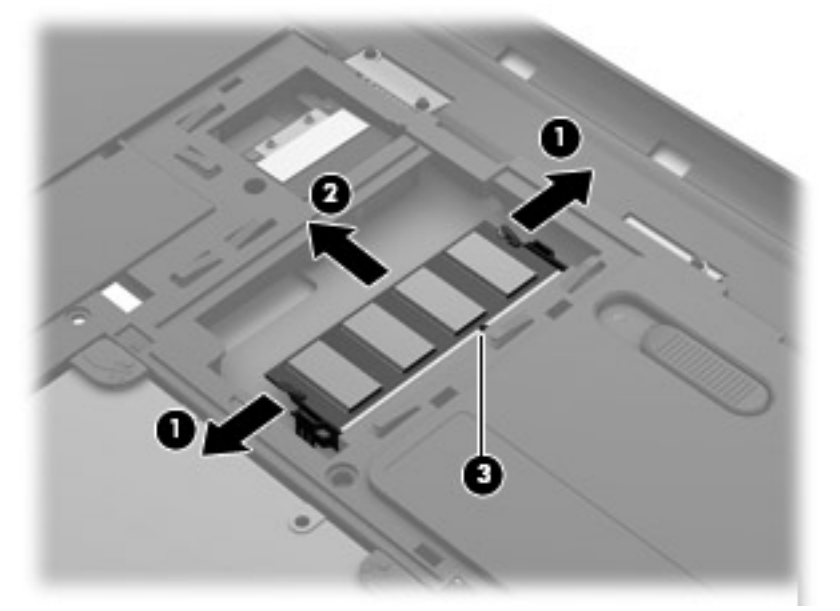

Pentru a proteja un modul de memorie după scoatere, puneți-l într-un ambalaj antistatic.

- **7.** Introduceţi un nou modul de memorie:
	- **ATENŢIE:** Pentru a preveni deteriorarea modulului de memorie, ţineţi modulul de memorie numai de margini. Nu atingeţi componentele de pe modulul de memorie.
		- **a.** Aliniaţi marginea crestată **(1)** a modulului de memorie cu nervura din slotul pentru module de memorie.
		- **b.** Cu modulul de memorie la un unghi de 45 de grade faţă de suprafaţa compartimentului pentru module de memorie, apăsaţi modulul în slotul pentru module de memorie **(2)** până când se așază pe poziție.

<span id="page-33-0"></span>**c.** Apăsaţi uşor modulul de memorie **(3)** în jos, aplicând presiune atât pe marginea din stânga, cât şi pe cea din dreapta a modulului, până când clemele de reţinere se fixează pe poziţie.

**ATENŢIE:** Pentru a preveni deteriorarea modulului de memorie, aveţi grijă să nu îl îndoiţi.

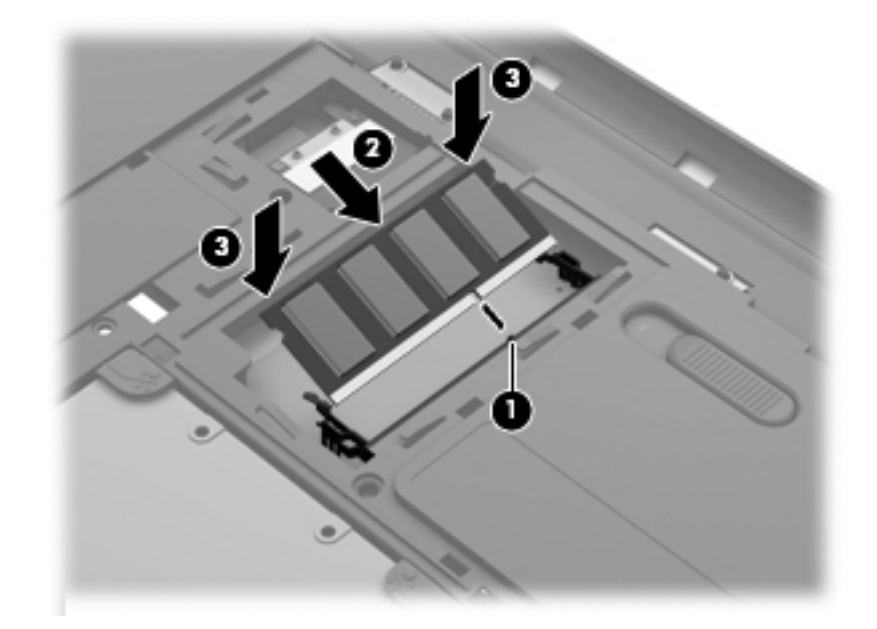

- **8.** Aliniaţi nervurile **(1)** de la capacul de service cu crestăturile de la computer.
- **9.** Închideţi capacul de service **(2)**.
- **10.** Desfaceţi cele 2 şuruburi **(3)** de la capacul de service.

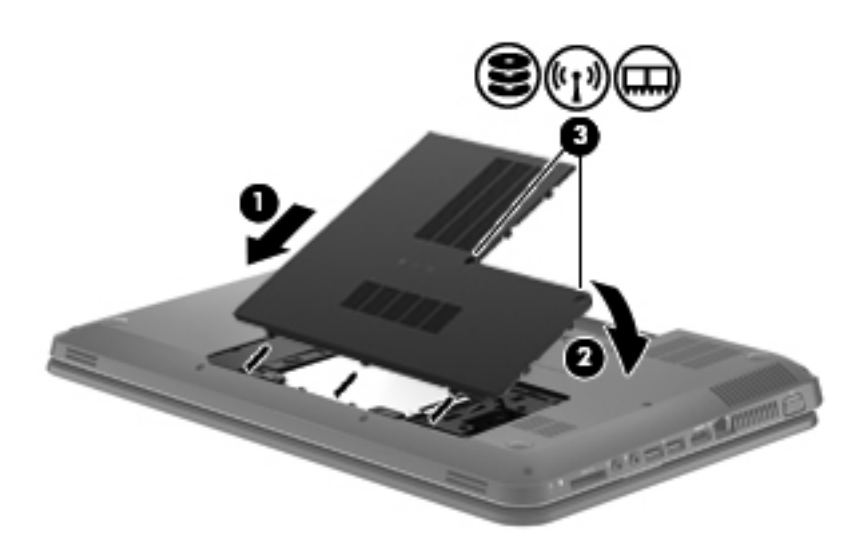

- **11.** Montaţi la loc acumulatorul.
- **12.** Reconectaţi alimentarea externă şi dispozitivele externe.
- **13.** Porniţi computerul.

# <span id="page-34-0"></span>**7 Copiere de rezervă şi recuperare**

Computerul include instrumente furnizate de sistemul de operare şi de HP pentru a vă ajuta la păstrarea în siguranță a informațiilor și la restaurarea acestora în cazul în care este vreodată necesar.

Acest capitol oferă informaţii despre următoarele subiecte:

- Crearea unui set de discuri de recuperare sau a unei unități flash de recuperare (caracteristica software HP Recovery Manager)
- Efectuarea unei recuperări de sistem (de pe partiție, de pe discuri de recuperare sau de pe o unitate flash de recuperare)
- Copierea de rezervă a informatiilor
- Recuperarea unui program sau a unui driver

### **Restaurarea**

În eventualitatea unei defecţiuni a unităţii de disc, pentru a restaura sistemul la imaginea sa din fabrică vă va fi necesar un set de discuri de recuperare sau o unitate flash de recuperare, pe care le puteți crea utilizând HP Recovery Manager. HP vă recomandă să utilizați acest software pentru a crea fie un set de discuri de recuperare, fie o unitate flash de recuperare imediat după configurarea software-ului.

Dacă trebuie să restaurați sistemul din alt motiv, acest lucru poate fi realizat utilizând partiția HP Recovery (numai la anumite modele), fără a fi necesare discuri de recuperare sau o unitate flash de recuperare. Pentru a verifica dacă există o partitie de recuperare, faceti clic pe Start, faceti clic dreapta pe **Computer**, faceţi clic pe **Gestionare**, apoi faceţi clic pe **Gestionare disc**. Dacă partiţia de recuperare este prezentă, în fereastră este listată o unitate de recuperare.

A **ATEN<sub>TIE:</sub>** HP Recovery Manager (partiție sau discuri/unitate flash) restaurează numai software-ul care a fost preinstalat din fabrică. Software-ul care nu a fost furnizat cu acest computer trebuie să fie reinstalat manual.

**NOTĂ:** Împreună cu computerele care nu au partiţii de recuperare se livrează discuri de recuperare.

### **Crearea suporturilor de restaurare**

HP vă recomandă să creaţi fie un set de discuri de recuperare, fie o unitate flash de recuperare pentru a fi sigur că puteţi restaura computerul la starea iniţială din fabrică dacă unitatea de disc se defectează sau dacă, indiferent de motiv, nu puteţi să faceţi restaurarea utilizând instrumentele din partiția de recuperare. Creați aceste discuri sau unitatea flash după prima configurare a computerului.

**NOTĂ:** HP Recovery Manager permite crearea unui singur set de discuri de recuperare sau a unei singure unități flash de recuperare. Manevrați cu grijă aceste discuri sau această unitate flash și păstrati-le într-un loc sigur.

<span id="page-35-0"></span>**PEX NOTĂ:** În cazul în care computerul nu include o unitate optică integrată, puteți utiliza o unitate optică externă opţională (achiziţionată separat) pentru a crea discuri de recuperare sau puteţi cumpăra discuri de recuperare pentru computer de pe site-ul Web HP. Dacă utilizati o unitate optică externă, aceasta trebuie să fie conectată direct la un port USB de pe computer, nu la un port USB al unui dispozitiv extern, precum un hub USB.

Indicaţii:

● Achiziţionaţi discuri DVD-R, DVD+R, DVD-R DL sau DVD+R DL de înaltă calitate.

**NOTĂ:** Discurile de citire-scriere, precum discurile CD-RW, DVD±RW, DVD±RW cu strat dublu şi BD-RE (Blu-ray reinscriptibile), nu sunt compatibile cu software-ul HP Recovery Manager.

- Computerul trebuie să fie conectat la sursa de c.a. în timpul acestui proces.
- Pentru un computer se poate crea un singur set de discuri de recuperare sau o singură unitate flash de recuperare.

**NOTĂ:** În cazul în care creaţi discuri de recuperare, numerotaţi fiecare disc înainte de a-l introduce în unitatea optică.

Dacă este necesar, puteți ieși din program înainte de a finaliza crearea discurilor de recuperare sau a unității flash de recuperare. La următoarea deschidere a programului HP Recovery Manager, vi se va solicita să continuaţi procesul de creare a copiei de rezervă.

Pentru a crea un set de discuri de recuperare sau o unitate flash de recuperare:

- **1.** Selectaţi **Start > Toate programele > Securitate şi protecţie > HP Recovery Manager > HP Recovery Media Creation**.
- **2.** Urmaţi instrucţiunile de pe ecran.

### <span id="page-36-0"></span>**Efectuarea unei restaurări a sistemului**

Software-ul HP Recovery Manager vă permite să reparați sau să restaurați computerul la starea din fabrică. HP Recovery Manager lucrează de pe discuri de recuperare, de pe o unitate flash de recuperare sau dintr-o partiție de recuperare dedicată (numai la anumite modele) de pe unitatea de disc.

**NOTĂ:** O restaurare a sistemului trebuie efectuată dacă unitatea de disc a computerului s-a defectat sau dacă eșuează toate încercările de corectare a oricărei probleme funcționale a computerului. O restaurare a sistemului trebuie utilizată ca o ultimă încercare de a corecta problemele computerului.

Când efectuați o restaurare a sistemului, rețineți următoarele:

- Puteti restaura numai sistemul pentru care ati efectuat anterior copierea de rezervă. HP recomandă să utilizaţi HP Recovery Manager pentru a crea un set de discuri de recuperare sau o unitate flash de recuperare imediat după ce ati configurat computerul.
- Windows are încorporate propriile caracteristici de reparare, precum Restaurare sistem. Dacă nu ati încercat deja aceste caracteristici, încercati-le înainte de a utiliza HP Recovery Manager.
- HP Recovery Manager restaurează numai software-ul care a fost preinstalat din fabrică. Software-ul care nu a fost furnizat împreună cu acest computer trebuie reinstalat de pe discul furnizat de producător sau trebuie descărcat de pe site-ul Web al producătorului.

### **Restaurarea utilizând partiţia de recuperare dedicată (numai la anumite modele)**

La utilizarea partitiei de recuperare dedicate, există o optiune pentru a copia de rezervă în timpul acestui proces imagini, muzică și alte fișiere audio, videoclipuri și filme, spectacole TV înregistrate, documente, foi de calcul și prezentări, mesaje de e-mail, preferinte de Internet și setări.

Pentru a restaura computerul din partiția de recuperare, parcurgeți acești pași:

- **1.** Accesati HP Recovery Manager în oricare dintre următoarele moduri:
	- Selectaţi **Start > Toate programele > Securitate şi protecţie > HP Recovery Manager > HP Recovery Manager**.

 $-$  sau  $-$ 

- Porniți sau reporniți computerul, apoi apăsați esc în timp ce mesajul "Press the ESC key for Startup Menu" (Apăsați tasta ESC pentru meniul de pornire) este afișat în partea inferioară a ecranului. Apoi apăsați f11 în timp ce mesajul "F11 (System Recovery)" (F11 (Recuperare sistem)) este afişat pe ecran.
- **2.** Faceţi clic pe **System Recovery** din fereastra **HP Recovery Manager**.
- **3.** Urmati instructiunile de pe ecran.

### <span id="page-37-0"></span>**Restaurarea utilizând suporturile de restaurare**

- **1.** Dacă este posibil, copiaţi de rezervă toate fişierele personale.
- **2.** Introduceţi primul disc de recuperare în unitatea optică din computer sau în unitatea optică externă opțională, apoi reporniți computerul.

– sau –

Introduceti unitatea flash de recuperare într-un port USB de la computer, apoi reporniti computerul.

**NOTĂ:** În cazul în care computerul nu repornește automat în HP Recovery Manager, trebuie modificată ordinea de încărcare de la computer.

- **3.** Apăsaţi f9 la încărcarea sistemului.
- **4.** Selectaţi unitatea optică sau unitatea flash.
- **5.** Urmați instrucțiunile de pe ecran.

### **Modificarea ordinii de încărcare de la computer**

Pentru a modifica ordinea de încărcare pentru discuri de recuperare:

- **1.** Reporniţi computerul.
- 2. Apăsați esc în timp ce computerul repornește, apoi apăsați f<sup>9</sup> pentru opțiunile de încărcare.
- **3.** Selectați **Internal CD/DVD ROM Drive** (Unitate CD/DVD ROM internă) din fereastra cu opțiuni de încărcare.

Pentru a modifica ordinea de încărcare pentru unitatea flash de recuperare:

- **1.** Introduceţi unitatea flash într-un port USB.
- **2.** Reporniţi computerul.
- **3.** Apăsați esc în timp ce computerul repornește, apoi apăsați f9 pentru opțiunile de încărcare.
- 4. Selectați unitatea flash din fereastra cu opțiuni de încărcare.

### **Copierea de rezervă şi recuperarea informaţiilor**

Este foarte important să faceţi copierea de rezervă a fişierelor şi să păstraţi orice software nou într-un loc sigur. Pe măsură ce adăugați software nou și fișiere de date noi, continuați să creați copii de rezervă în mod regulat.

Cu cât copia de rezervă este mai recentă, cu atât recuperarea sistemului va fi mai completă.

**NOTĂ:** Trebuie efectuată o recuperare din cea mai recentă copie de rezervă în cazul în care computerul este atacat de viruşi sau dacă se defectează orice componentă majoră a sistemului. Pentru a corecta problemele computerului, trebuie mai întâi să fie încercată o recuperare înainte de a fi încercată o restaurare a sistemului.

<span id="page-38-0"></span>Puteți efectua copieri de rezervă ale informațiilor pe o unitate de disc externă opțională, pe o unitate din rețea sau pe discuri. Efectuați copieri de rezervă ale sistemului în următoarele cazuri:

În mod regulat, pe baza unei programări

**SFAT:** Setaţi mementouri care să vă amintească periodic de copierea de rezervă a informatiilor.

- Înainte de a repara sau restaura computerul
- Înainte de a adăuga sau modifica hardware-ul sau software-ul

Indicatii:

- Creati puncte de restaurare a sistemului utilizând caracteristica Restaurare sistem din Windows® și copiați-le în mod periodic pe un disc optic sau pe o unitate de disc externă. Pentru mai multe informatii despre utilizarea punctelor de restaurare a sistemului, consultati [Utilizarea](#page-39-0) [punctelor de restaurare a sistemului din Windows, la pagina 34.](#page-39-0)
- Stocați fișierele personale în biblioteca Documente și efectuați periodic copieri de rezervă ale acestui folder.
- Salvați setările particularizate dintr-o fereastră, bară de instrumente sau bară de meniu copiind un instantaneu de ecran al setărilor. Cu instantaneul de ecran puteți economisi timp dacă trebuie să reintroduceți preferințele.

Pentru a crea o captură de ecran:

- 1. Afişați ecranul pe care doriți să-l salvați.
- **2.** Copiaţi imaginea de pe ecran:

Pentru a copia numai fereastra activă, apăsați alt+prt sc.

Pentru a copia întregul ecran, apăsați prt sc.

- **3.** Deschideţi un document de procesare a cuvintelor, apoi selectaţi **Editare > Lipire**. Imaginea de pe ecran este adăugată la document.
- **4.** Salvati și imprimați documentul.

### **Utilizarea aplicaţiei Copiere de rezervă şi restaurare din Windows**

Indicaţii:

- Înainte de a începe procesul copierii de rezervă, asigurați-vă că ați conectat computerul la sursa de c.a.
- Alocați un timp suficient pentru a se finaliza procesul de copiere de rezervă. În funcție de dimensiunile fişierelor, poate dura mai mult de o oră.

Pentru a crea o copie de rezervă:

- **1.** Selectaţi **Start > Panou de control > Sistem şi securitate > Copiere de rezervă şi restaurare**.
- **2.** Urmaţi instrucţiunile de pe ecran pentru a programa şi crea o copie de rezervă.

**NOTĂ:** Windows® include o caracteristică denumită Control cont utilizator, pentru a îmbunătăţi securitatea computerului. Este posibil să vi se solicite permisiunea sau parola pentru activități precum instalarea de software, executarea utilitarelor sau modificarea setărilor Windows. Pentru informaţii suplimentare, consultaţi Ajutor şi Asistenţă.

### <span id="page-39-0"></span>**Utilizarea punctelor de restaurare a sistemului din Windows**

Un punct de restaurare a sistemului vă permite să salvaţi şi să denumiţi un instantaneu al unităţii de disc la un anumit moment. Apoi, dacă doriți să revocați modificările ulterioare, aveți posibilitatea să recuperati sistemul la starea din acel moment.

**NOTĂ:** Restaurarea la un punct de restaurare anterior nu afectează fişierele de date salvate sau mesajele de e-mail create după ultimul punct de restaurare.

De asemenea, puteti crea mai multe puncte de restaurare, pentru a asigura o protectie sporită fişierelor şi setărilor.

#### **Când trebuie create puncte de restaurare**

- Înainte de a adăuga sau modifica software-ul sau hardware-ul
- Periodic, în orice moment în care computerul funcționează optim

**NOTĂ:** Dacă reveniţi la un punct de restaurare şi după aceea vă răzgândiţi, aveţi posibilitatea să anulaţi restaurarea.

#### **Crearea unui punct de restaurare a sistemului**

- **1.** Selectaţi **Start > Panou de control > Sistem şi securitate > Sistem**.
- **2.** În panoul din partea stângă, faceţi clic pe **Protecţie sistem**.
- **3.** Faceţi clic pe fila **Protecţie sistem**.
- **4.** Urmati instructiunile de pe ecran.

#### **Restaurarea la o dată şi oră anterioare**

Pentru a reveni la un punct de restaurare (creat la o dată şi oră anterioare), când computerul funcţiona optim, urmaţi aceşti paşi:

- **1.** Selectaţi **Start > Panou de control > Sistem şi securitate > Sistem**.
- **2.** În panoul din partea stângă, faceţi clic pe **Protecţie sistem**.
- **3.** Faceţi clic pe fila **Protecţie sistem**.
- **4.** Faceţi clic pe **Restaurare sistem**.
- **5.** Urmati instructiunile de pe ecran.

# <span id="page-40-0"></span>**8 Asistenţa pentru clienţi**

### **Contactarea asistenţei pentru clienţi**

Dacă informaţiile furnizate în acest ghid pentru utilizator, în *Ghidul de referinţă pentru computerul portabil HP* sau în Ajutor şi Asistenţă nu au rezolvat problema dvs., puteţi să contactaţi Asistenţa pentru clienți HP la:

<http://www.hp.com/go/contactHP>

**NOTĂ:** Pentru asistenţă în întreaga lume, faceţi clic pe **Contact HP worldwide** în partea stângă a paginii sau accesați [http://welcome.hp.com/country/us/en/wwcontact\\_us.html](http://welcome.hp.com/country/us/en/wwcontact_us.html).

Aici puteţi să:

Discutați online cu un tehnician de la HP.

**EX NOTĂ:** Dacă discuția cu un membru al asistenței tehnice nu este posibilă într-o anumită limbă, este posibilă în limba engleză.

- Trimiteți un e-mail la serviciul HP de asistență pentru clienți.
- Găsiți numerele de telefon valabile în întreaga lume pentru serviciul HP de asistență pentru clienti.
- Găsiți un centru de service HP.

### <span id="page-41-0"></span>**Etichete**

Etichetele care sunt ataşate la computer furnizează informații de care s-ar putea să aveți nevoie când depanaţi problemele sistemului sau când călătoriţi în străinătate cu computerul:

Etichetă de service – Furnizează informații importante, incluzând următoarele:

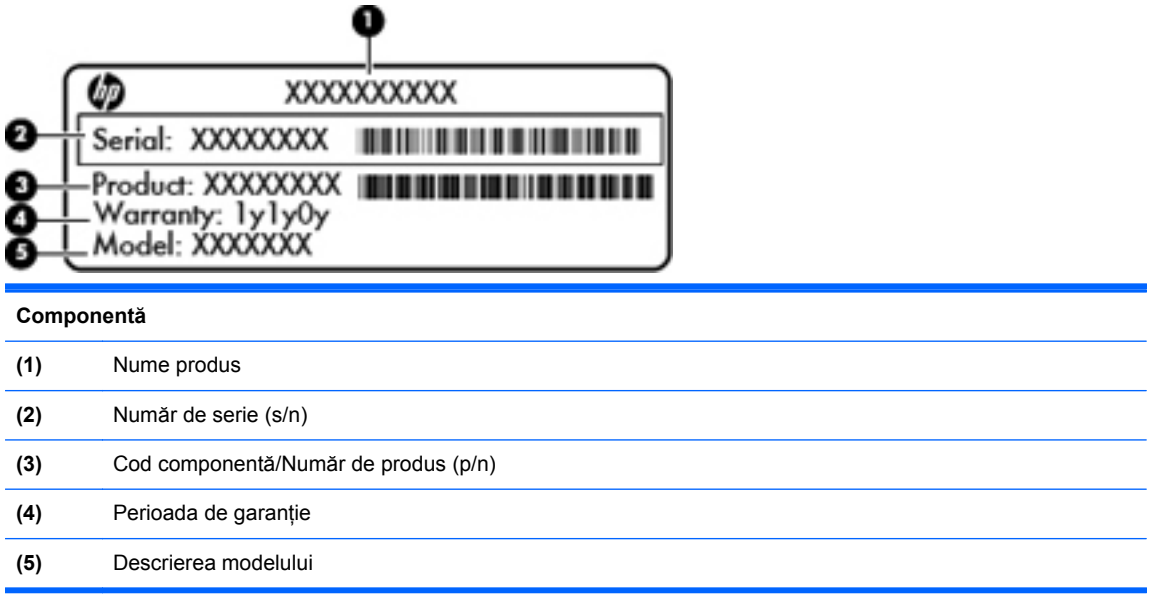

Se recomandă să aveți disponibile aceste informații când contactați asistența tehnică. Eticheta de service este ataşată în interiorul docului pentru acumulator.

- Certificat de autenticitate Microsoft® Contine cheia de produs pentru Windows. Cheia de produs vă poate fi necesară pentru a actualiza sau pentru a depana sistemul de operare. Certificatul de autenticitate Microsoft este amplasat în partea inferioară a computerului.
- Eticheta de reglementare Furnizează informaţii despre reglementări privind computerul. Eticheta de reglementare este ataşată în interiorul docului pentru acumulator.
- Etichete de certificare wireless (numai la anumite modele) Furnizează informaţii despre dispozitivele wireless optionale și marcajele de aprobare ale unor țări/regiuni în care dispozitivele au fost aprobate pentru utilizare. Dacă modelul dvs. de computer include unul sau mai multe dispozitive wireless, computerul este livrat cu una sau mai multe etichete de certificare. Aceste informaţii vă pot fi necesare când efectuaţi o călătorie în străinătate. Etichetele de certificare wireless sunt ataşate pe partea interioară a docului pentru acumulator.

# <span id="page-42-0"></span>**9 Specificaţii**

### **Putere de intrare**

Informațiile despre alimentare din această secțiune pot fi utile atunci când intenționați să călătoriți în străinătate cu computerul.

Computerul funcţionează cu curent continuu, care poate fi furnizat de un adaptor de curent alternativ sau de o sursă de alimentare de curent continuu. Sursa de alimentare de c.a. trebuie să aibă tensiunea nominală de 100 – 240 V, 50 – 60 Hz. Deşi computerul poate fi alimentat de la o sursă independentă de curent continuu, trebuie să fie alimentat numai de la un adaptor de c.a. sau de la o sursă de alimentare de c.c. furnizate şi aprobate de HP pentru utilizare cu acest computer.

Computerul poate funcționa cu curent continuu în cadrul specificațiilor următoare.

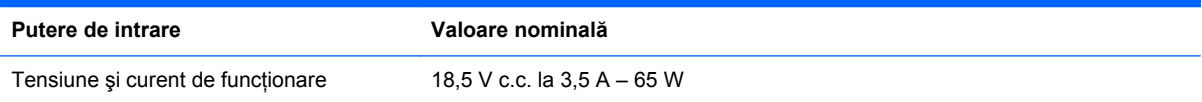

### **Fişa de c.c. a sursei externe de alimentare HP**

$$
\circledcirc \bullet \circ
$$

**NOTĂ:** Acest produs este proiectat pentru sistemele energetice IT din Norvegia, cu tensiune de linie care nu depăşeşte 240 V rms.

**NOTĂ:** Tensiunea și curentul de funcționare a computerului pot fi găsite pe eticheta de reglementare a sistemului.

### **Mediul de funcţionare**

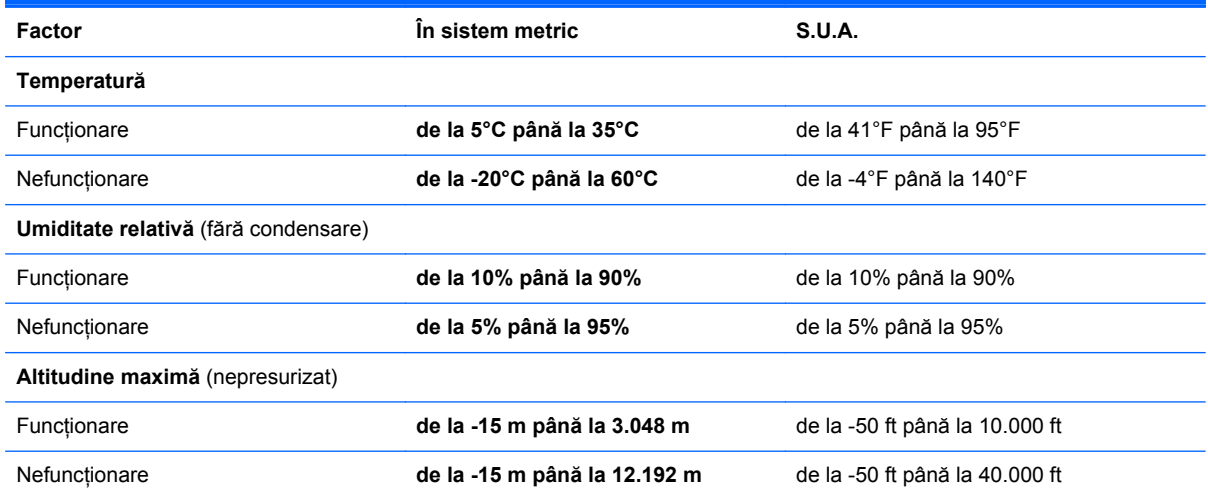

# <span id="page-43-0"></span>**Index**

### **A**

acumulator, introducere [22](#page-27-0) acumulator, scoatere [22](#page-27-0) acumulator, siguranță de eliberare [10](#page-15-0) antene WLAN, identificare [9](#page-14-0)

#### **B**

butoane alimentare [5](#page-10-0) zonă de atingere dreapta [3](#page-8-0) zonă de atingere stânga [3](#page-8-0) buton de alimentare, identificare [5](#page-10-0)

#### **C**

cameră Web, identificare [9](#page-14-0) capac de service, identificare [10](#page-15-0) capacul compartimentului pentru module de memorie înlocuire [28](#page-33-0) scoatere [26](#page-31-0) călătoria cu computerul [36](#page-41-0) cheie de produs [36](#page-41-0) componente afişaj [9](#page-14-0) butoane [5](#page-10-0) indicatoare luminoase [4](#page-9-0) partea dreaptă [7](#page-12-0) partea frontală [6](#page-11-0) partea inferioară [10](#page-15-0) partea stângă [8](#page-13-0) partea superioară [3](#page-8-0) taste [6](#page-11-0) conector, alimentare [7](#page-12-0) conector de alimentare, identificare [7](#page-12-0) configurare conexiune Internet [14](#page-19-0) configurare wireless [14](#page-19-0) configurare WLAN [14](#page-19-0)

copiere de rezervă fişiere personale [33](#page-38-0) setări particularizate pentru fereastră, bară de instrumente şi bară de meniu [33](#page-38-0)

#### **D**

discuri acceptate [30](#page-35-0) discuri de recuperare [29](#page-34-0) dispozitive de indicare, setare preferințe [17](#page-22-0) dispozitiv WLAN [36](#page-41-0) doc pentru acumulator [10,](#page-15-0) [36](#page-41-0)

### **E**

etichetă Bluetooth [36](#page-41-0) etichetă certificat de autenticitate [36](#page-41-0) etichetă certificat de autenticitate Microsoft [36](#page-41-0) etichetă de certificare wireless [36](#page-41-0) etichetă WLAN [36](#page-41-0) etichete Bluetooth [36](#page-41-0) certificare wireless [36](#page-41-0) certificat de autenticitate Microsoft [36](#page-41-0) număr de serie [36](#page-41-0) reglementare [36](#page-41-0) WLAN [36](#page-41-0)

### **F**

f11 [31](#page-36-0) Fişa de c.c. a sursei externe de alimentare HP [37](#page-42-0) furnizor de servicii Internet (ISP), utilizare [13](#page-18-0)

### **G**

gest de derulare pe zona de atingere [20](#page-25-0) gest de prindere pe zona de atingere [20](#page-25-0) gest de rotire pe zona de atingere [21](#page-26-0)

gest de transfocare pe zona de atingere [20](#page-25-0) gesturi pe zona de atingere derulare [20](#page-25-0) prindere [20](#page-25-0) rotire [21](#page-26-0) transfocare [20](#page-25-0)

### **H**

HP Recovery Manager [31](#page-36-0)

### **I**

indicatoare luminoase adaptor de c.a. [7](#page-12-0) cameră Web [9](#page-14-0) caps lock [4](#page-9-0) led de alimentare [9](#page-14-0) unitate de disc [9](#page-14-0) wireless [4](#page-9-0) informaţii despre reglementări etichetă de reglementare [36](#page-41-0) etichete de certificare wireless [36](#page-41-0)

### **L**

led cameră Web, identificare [9](#page-14-0) led Caps Lock, identificare [4](#page-9-0) led de alimentare, identificare [9](#page-14-0) led de cameră Web integrată, identificare [9](#page-14-0) led pentru adaptor de c.a., identificare [7](#page-12-0) led pentru unitate de disc, identificare [9](#page-14-0) Led pentru zona de atingere [3](#page-8-0) led wireless [4](#page-9-0)

### **M**

mediu de functionare [37](#page-42-0) microfon intern, identificare [9](#page-14-0) modul de memorie introducere [27](#page-32-0) înlocuire [26](#page-31-0) scoatere [26](#page-31-0)

mouse, extern setare preferinte [17](#page-22-0) mufă căşti (ieşire audio) [8](#page-13-0) mufă ieşire audio (căşti), identificare [8](#page-13-0) mufă intrare audio (microfon), identificare [8](#page-13-0) mufă microfon (intrare audio), identificare [8](#page-13-0) mufă retea, identificare [8](#page-13-0) mufă RJ-45 (pentru reţea), identificare [8](#page-13-0) mufe ieşire audio (căşti) [8](#page-13-0) intrare audio (microfon) [8](#page-13-0) retea [8](#page-13-0) RJ-45 (retea) [8](#page-13-0)

#### **N**

număr de serie [36](#page-41-0) număr de serie, computer [36](#page-41-0) nume şi număr produs, computer [36](#page-41-0)

#### **O**

orificii de ventilaţie, identificare [8](#page-13-0), [10](#page-15-0)

#### **P**

port de monitor extern, identificare [8](#page-13-0) port HDMI, identificare [8](#page-13-0) porturi HDMI [8](#page-13-0) USB [8](#page-13-0) port USB, identificare [8](#page-13-0) puncte de restaurare [34](#page-39-0) puncte de restaurare a sistemului [34](#page-39-0) putere de intrare [37](#page-42-0)

### **Q**

QuickWeb ecran de reşedinţă [12](#page-17-0) pornire [12](#page-17-0)

#### **R**

recuperare, sistem [31](#page-36-0) recuperarea de pe discurile de recuperare [32](#page-37-0)

recuperarea din partitia de recuperare dedicată [31](#page-36-0) recuperare sistem [31](#page-36-0) reţea wireless, conectare [14](#page-19-0) retea wireless (WLAN), echipament necesar [14](#page-19-0) ruter wireless, configurare [15](#page-20-0)

#### **S**

siguranță de eliberare a acumulatorului [10](#page-15-0) sistem de operare cheie de produs [36](#page-41-0) etichetă certificat de autenticitate Microsoft [36](#page-41-0) slot pentru cablu de siguranță slot pentru cablu de siguranţă, identificare [7](#page-12-0) slot pentru suporturi digitale, identificare Card de memorie Secure Digital (SD) [8](#page-13-0) MultiMedia Card (MMC) [8](#page-13-0) software QuickWeb [11](#page-16-0)

**T**

tasta esc, identificare [6](#page-11-0) tasta fn, identificare [6](#page-11-0) tastă cu sigla Windows, identificare [6](#page-11-0) tastă pentru aplicații Windows, identificare [6](#page-11-0) taste aplicatii Windows [6](#page-11-0) esc [6](#page-11-0) fn [6](#page-11-0) sigla Windows [6](#page-11-0) taste de acțiune [6](#page-11-0) taste de acţiune Ajutor şi Asistenţă [16](#page-21-0) anulare volum [17](#page-22-0) comutare imagine de pe ecran [16](#page-21-0) creştere volum [17](#page-22-0) HP QuickWeb [16](#page-21-0) mărire luminozitate ecran [16](#page-21-0) piesa următoare [17](#page-22-0) piesă anterioară [17](#page-22-0) redare, pauză, reluare [17](#page-22-0)

reducere luminozitate ecran [16](#page-21-0) reducere volum [17](#page-22-0) wireless [17](#page-22-0) Taste de actiune, identificare [6](#page-11-0)

#### **U**

unitate de disc instalare [25](#page-30-0) scoatere [23](#page-28-0) utilizarea restaurării sistemului [34](#page-39-0)

#### **W**

WLAN conectare [14](#page-19-0) protejare [15](#page-20-0)

#### **Z**

zonă de atingere butoane [3](#page-8-0) utilizare [17](#page-22-0)